## \*\* Introduction \*\*

## What Is Excel (এক্সেল কি) 8

 $\blacklozenge$   $\mathbf{EXCEL}$  ঃ  $\mathbf{EXCEL}$  শব্দের আভিধানিক বাংলা অর্থ হচ্ছে শ্রেষ্ঠত্ব লাভ করা বা গুনে অতিক্রম করা।  $\mathbf{EXCEL}$  হলো একটি Windows ভিত্তিক Application Program যা Microsoft Corporation কতৃক বাজারজাতকৃত। এটি এক প্রকার Spread Sheet Analysis Program (স্প্রেডশীট এ্যানালাইসিস প্রোগ্রাম)। Lotus এধরনের আর একটি Spread Sheet  $\Lambda$ nalysis Program (স্প্রডশীট এ্যানালাইসিস প্রোগ্রাম)। মূলত  $\rm EXCEL$  এর সাহায্যে যাবতীয় হিসাব নিকাশ সহ  $\rm Data$ Entry এবং Data Analysis উভয় সুবিধা অৰ্জন করা যায়।

## What Is Spreadsheet (স্প্রডশীট কি) ঃ

 $\bm \odot$  Spread Sheet ঃ Spread Sheet শব্দের আভিধানিক বাংলা অর্থ হলো ছড়ানো পাতা (Spread অর্থ ছড়ানো এবং Sheet অর্থ পাতা)। গ্রাফ কাগজের ন্যায়  $X$  অক্ষ এবং  $\rm Y$  অক্ষ বরাবর খোপ খোপ ঘরের ন্যায় অনেক ঘর সম্বলিত বড় শীটকে বলা হয়  $S$ pread Sheet. Excel এর সুবিশাল স্প্রেডশীটটিতে বিভিন্ন ধরনের তথ্য সংরক্ষণ এবং গাণিতিক পরিগণনা করা যায়।

#### Starting The Excel (এক্সেল চালু করা) ঃ

● পূৰ্বেই আমরা জেনেছি Microsoft EXCEL হলো একটি Windows ভিত্তিক Application Program সুতরাং Microsoft EXCEL এর মধ্যে প্রবেশ করার জন্য প্রথমেই Operating System Windows এর Screen Open করে এর অধীনস্থ

- $\checkmark$  Start Click
- $\checkmark$  Programs এ মাউস নিয়ে Select করার পর যে মেনুটি বের হবে সেখান থেকে
- √ Microsoft Excel এ Click করলে Microsort Excel চালু হবে। নিচে Excel Program Window এর ছবি ও পরিচিতি দেওয়া হল ।

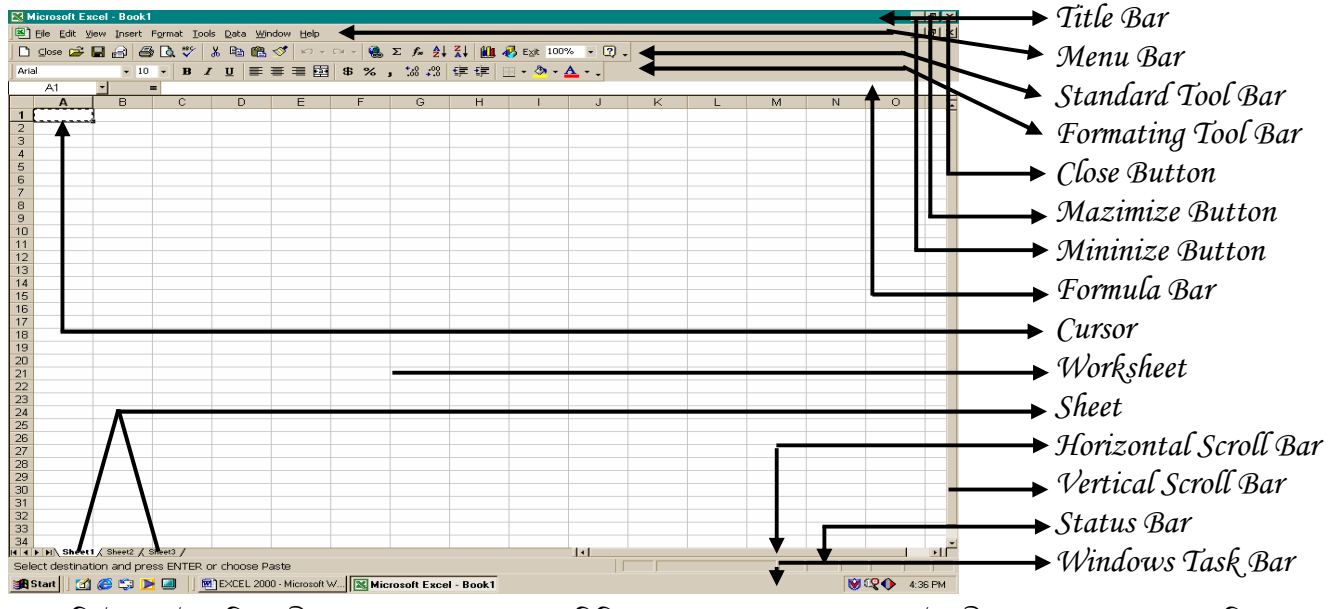

আশাকরি উপরে উল্লেখিত স্ক্রীন এর সাথে ভালভাবে পরিচিত হয়েছেন। মনে রাখবেন এই স্ক্রীনের সাথে যত ভাল পরিচয় থাকবে কাজ করতে ততই সহায়তা পাবেন। তাহলে আসুন আমরা অপর পৃষ্টায় গিয়ে বিস্তারিত জানার চেষ্টা করি।

 $\int$  N.B: Microsoft Word এ যেমন লেখার যায়গাকে অর্থাৎ কাজ করার জায়গাকে Working Space (ওয়ার্কিং স্পেস) বলা হয়, তেমনি  $Microsoft\, Excel$  এ লেখার যায়গাকে অর্থাৎ কাজ করার জায়গাকে  $Worksheet$  (ওয়ার্কশীট) বলা হয়। Microsoft Excel এর একটি Worksheet (ওয়ার্কশীট) কে আমরা Microsoft Word এর একটি টেবিলের সাথে তুলনা করতে পারি। Microsort Excel 2000 এ যে কোন ফাইলে প্রথমেই তিনটি Worksheet (ওয়ার্কশীট) থাকে এবং প্রত্যেকটি Worksheet (ওয়ার্কশীট) ২৫৬ টি কলাম এবং ৬৫৫৩৬ টি রো থাকে। প্রত্যেকটি সেলে সাধারণত ৮টি অক্ষর ধরে, তবে অক্ষরের সাইজের উপর নির্ভর করে এ সংখ্যা কম - বেশী হতে পারে। স্বাভাবিক অবস্থায়  $\emph{Excel}$  এ  $\emph{Cursor}$  (কার্সর) দেখা যায় না, শুধু মাত্র লেখার সময়  $\it Cursor$  (কার্সর) দেখা যায় অন্যান্য সময় কার্সর যে সেলে থাকে সেই সেলটির পাশে একটি বর্ডার দেখা যায় - একে সেল পয়েন্টার বলে । এছাড়া মাউস পয়েন্টারটি  $EXCEL$  এ প্লাস চিহ্নের (+) মত দেখায় । ]

## <u> % CURSOR MOVEMENT (কাৰ্সর স্থানান্তর করা)</u> ঃ

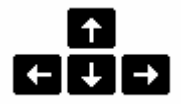

কৰিয় প্ৰশিক্ষনাৰ্থীগন, আশাকরি আপনারা Key Board এর অন্তর্গত Cursor Key এর সহিত ভালভাবে পরিচিত। এই

 $C$ ursor Key গুলোর সহায়তায়  $C$ ursor Movement করতে হয়। যদি কেউ  $C$ ursor Key এর সহিত পরিচিত না থাকেন তবে শিক্ষকের সাহায্য নিন। এবং নিচের Cursor Movement সংক্রান্ত সূত্রগুলো ভালভাবে আয়ত্ত করুন। মনে রাখবেন কাজ করার সময় যত তাড়াতাড়ী Cursor Movement করতে পারবেন কাজ ততই তাড়াতাড়ি এবং সহজ হবে। এবার নিচের সূত্রগুলো আয়ত্ত করার জন্য যে কোন জায়গায় Cursor রেখে,

- + Right Arrow Key Press করলে Cursor টি এক Cell ডানে যাবে।
- $\frac{1}{4}$  Left Arrow Key Press করলে Cursor টি এক Cell বামে যাবে ।
- + Up Arrow Key Press করলে Cursor টি এক Cell উপরে যাবে।
- $\frac{1}{4}$  Down Arrow Key Press করলে Cursor টি এক Cell নিচে যাবে।
- $H$  Home Key Press করলে Cursor টি ঐ Row এর প্রথম Cell এর মধ্যে চলে যাবে।
- $\pm$  End Key তে একবার Press করে সাথে সাথে Right Arrow Key Press করলে Cursor টি ঐ Row এর শেষে যাবে।
- $\pm$  End Key তে একবার Press করে সাথে সাথে Left Arrow Key Press করলে Cursor টি ঐ Row এর শুরুতে চলে যাবে।
- $\pm$  End Key তে একবার Press করে সাথে সাথে Down Arrow Key Press করলে Cursor টি ঐ Column এর শেষে যাবে ।
- $\pm$  End Key তে একবার Press করে সাথে সাথে Up Arrow Key Press করলে Cursor টি ঐ Column এর শুরুতে চলে যাবে।
- $\frac{1}{\sqrt{2}}$  Page Up Key Press করলে Cursor টি এক ক্কীন উপরের সেলে যাবে।
- $\blacktriangle$  Page Down Key Press করলে Cursor টি এক ক্রীন নিচের সেলে যাবে।
- $\frac{1}{4}$  Ctrl + Home Key Press করলে Cursor টি ফাইলের শুরুতে যাবে।
- $\frac{1}{\sqrt{2}}$  Ctrl + End Key Press করলে Cursor টি ফাইলের শেষে যাবে।

 $\int {\bm{N}}{\bm{B}}$  ৪ উল্লেখ্য যে, এখানে এক স্ক্রীন বলতে একবারে মনিটরের স্ক্রীনে ওয়ার্কশীটের যতটুকু দেখা যায় তাকে বুঝানো হয়েছে ।  $\bm{J}$ 

\*\*\*\*\*\*\*\*\*\*\*

# \*\* File Menu \*\*

#### $1.$  To Create A New Book (একটি নতুন বই তৈরী করা) ঃ

**■** File Click

- New Click
- $\odot$  Ok Click করলেই নতুন একটি বই তৈরী হবে। Microsoft Word Program এর মধ্যে যা আমরা Document হিসাবে চিনেছিলাম।

[  $NB$   $s$  To Create A New Book (একটি নতুন বই তৈরী করা) এই কাজটি আমরা অন্যভাবেও করতে পারি যেমন Standard Tool Bar এর New Icon এর মধ্যে Click করে অথবা KeyBoard Key Ctrl + N Press এর মাধ্যমে।]

#### 2. Save to the Book (সংরক্ষন করা) ঃ

 $\bm \odot$  প্রথমে সংরক্ষন করার জন্য কোন কিছু তৈরী করে তারপর যে কোন জায়গায়  $\rm Cursor$  রেখে

- **■** File Click
- $\odot$  Save Click করলে সাথে সাথে Save As Dialog Box আসবে তখন Save As Type Box এ Microsoft Excel Workbook Select করে File Name Box এর মধ্যে যে নামে Save করতে চাই সেই নামটি লিখে
- $\bullet$  Save Click করলেই ঐ নামে সংরক্ষিত হবে । পরবর্তীতে  $\rm{Open}$  করে দেখতে পারি ।

[ NB & Save As Dialog Box টি আমরা অন্যভাবেও আনতে পারি যেমন Standard Tool Bar এর Save Icon এর মধ্যে Click করে অথবা KeyBoard Key এ Ctrl + S Press এর মাধ্যমে। পরবর্তী কাজগুলো একই রকম করতে হবে। বিস্তারিত শিক্ষকের নিকট থেকে জেনে নিন। ]

#### <u>3. To Close A File Or Book (একটি ফাইল বা বই বন্ধ করা) ঃ</u>

- $\bm \odot$  কোন একটি File বা  $\text{Book}\:\text{Open}$  থাকাবস্থায়
- O File a Click
- $\odot$  Close Click করলেই Open কৃত File বা Book টি Close হবে। তবে Close Click করামাত্রই Yes/No কথাটি সহ ডায়ালগ বক্স আসতে পারে তখন যদি ঐ File বা  $\text{Book} \ \widehat{\mathbb{F}} \ \text{Save} \ (\text{Maximum})$  করতে চাই তবে
- $\bullet$   $\rm Yes$   $\rm Click$  করলেই সংরক্ষন করার জন্য  $\rm Save$   $\rm As$   $\rm Dialog$   $\rm Box$  আসবে তখন সংরক্ষন করার পদ্ধতিমতো সংরক্ষন করা যাবে তবে যদি সংরক্ষন করতে না চাই তখন
- $\odot$  No Click করলেই File বা Book টি Close হবে।

[  $NB$  ঃ  $Close$  আমরা অন্যভাবেও করতে পারি যেমন Standard Tool Bar এর মধ্যে Close যদি লেখা থাকে তবে এই Close এ  $Click$  করে অথবা  $KeyBoard$   $Key$   $Alt$  +  $F4$   $Press$  এর মাধ্যমে। পরবর্তী কাজগুলো একই রকম করতে হবে। বিস্তারিত শিক্ষকের নিকট থেকে জেনে নিন।  $\boldsymbol{l}$ 

## 4. To Open A File (একটি ফাইল খোলা বা স্ক্ৰীনে নিয়ে আসা) ঃ

- $\bm \odot$  প্রথমে  $\rm Open$  করার উপযোগী করে একটি  $\rm Book$  কে  $\rm Save$  করে  $\rm File$  এ পরিনত করি তারপর
- O File a Click
- $\odot$  Open Click করলে Open Dialog Box আসবে তখন যে নামের File টি Open করতে চাই সেই File টি Location মতো খুঁজে বের করে Select করার পর
- $\odot$  Open Click করলেই Save কৃত File টি Open হবে।

[  $NB$  ঃ Open Dialog Box টি আমরা অন্যভাবেও আনতে পারি যেমন Standard Tool Bar এর Open Icon এর মধ্যে Click করে অথবা K $e$ y $Board$  K $e$ y  $Ctrl$  +  $O$   $Press$  এর মাধ্যমে । পরবর্তী কাজগুলো একই রকম করতে হবে । বিস্তারিত শিক্ষকের নিকট থেকে জেনে নিন । ]

## $5. \:Save \: \overline{\!\mathcal{A}}\!\mathcal{S}(\mathfrak{a}$ কটি ফাইল অন্য কোন নামে কপিপূর্বক সংরক্ষন করা)  $s$

- $\boldsymbol{\odot}$  প্রথমে যে ফাইলটি কপিপূর্বক সংরক্ষন করতে চাই সেটি  $\operatorname{Open}$  করতে হবে তারপর
- **■** File Click
- © Save As Click করলে সাথে সাথে Save As Dialog Box আসবে তখন Save As Type Box এ MicroSoft Excel Workbook Select করে File Name Box এর মধ্যে যে নামে কপিপূর্বক সংরক্ষন করতে চাই সেই নামটি লিখে
- $\bullet$  Save Click করলেই ঐ নামে Open করা File এর একটি Copy সংরক্ষিত হবে। পরবর্তীতে Open করে দেখতে পারি।

#### <u>6. Save As Web Page (ওয়েব সাইডে সংরক্ষন করা) ঃ</u>

 $*$  কৈরীকৃত File টি Web Page এর মধ্যে সংরক্ষন করতে হলে এই  $\operatorname{Save}$  As Web Page Option টির সাহায্য নিতে হয় অৰ্থাৎ এই Option টিৱ সহায়তায় তৈৱীকৃত File টি Web Page এৱ মধ্যে সংৱক্ষন কৱা যায়। যদি আপনাৱ Computer টিতে Internet এর সংযোগ দেওয়া থাকে এবং Internet সম্পর্কে যদি আপনার সুস্পষ্ট ধারনা থাকে তবে শিক্ষকের নিকট থেকে জেনে নিন ।

## 7. Save As Workspace (একাধিক ফাইল একত্রিত করে সংরক্ষন করা) ঃ

 $\bm \odot$  প্রথমে যে কয়টি (একাধিক) ফাইল একত্রিত করে  $\text{Save}$  (সংরক্ষন) করতে চাই সেই কটি ফাইলকে  $\text{Open}$  করি তারপর ফাইলগুলো Open থাকাবস্থায়

**■** File Click

© Save As Workspace Click করলে Save Workspace Dialog Box আসবে এবং Save As Type Box এ Workspace লেখা থাকে এই অবস্থায় File Name Box এর মধ্যে যে নামে একাধিক একত্রিত করে সংরক্ষন করতে চাই সেই নামটি লিখে  $\bullet$  Save Click করলে Open করা ফাইলগুলি ঐ নামে একত্রিত হয়ে Save (সংরক্ষন) হবে।

## <u>8. To See Web Page Preview (ওয়েব পেইজ দেখা)</u> ঃ

 $\bm \odot$  প্রথমে ওয়েব পেইজে দেখার জন্য একটি ফাইল তৈরী করি তারপর

**■** File Click

® Web Page Preview Click করলে Internet Mode এ Microsoft Internet Explorer Open হবে। সাথে সাথে তৈরীকৃত  ${\rm File}$  বা ${\rm Book}$  টি পদর্শিত হবে।

#### <u>9. Page Setup (পৃষ্টার মার্জিন, সাইজ ইত্যাদি সেটিং করা) ঃ</u>

 $\bm \odot$  প্রথমে  $\text{Page}$   $\text{Setup}$  করার জন্য  $\text{Page}$  এর মধ্যে কোন কিছু লিখে তারপর

**■** File Click

© Page Setup Click করলে সাথে সাথে Page Setup Dialog Box আসবে তখন Page Tab এর মধ্যে Click করে,  $\bullet$  Potrait Click করলে Page টি খাড়াভাবে Print হবে এবং Landscape Click করলে Page টি বাঁকাভাবে Print হবে (খাড়া এবং বাঁকা অবস্থা দুটি না বুঝলে শিক্ষককে জিজ্ঞাসা করুন)

© Paper Size Box এর মধ্যে Click করে আমরা যে Size এর Paper এর মধ্যে Print করব সেই Size এর Paper  $S$ elect করতে পারি।

 $\odot$  Print Quality Box এর মধ্যে Click করে আমরা কত dpi তে Print করব তা Select করতে পারি। পরবর্তীতে Margins Tab এর মধ্যে Click করে,

 $\odot$  Top, Buttom, Left, Right, Header, Footer, ইত্যাদির Margin Setup করতে পারি।

© Center Of Page Box এর মধ্যে Horizontally তে Click পূর্বক (√) চিহ্ন দিলে লেখাগুলো Horizontally Center হবে অপরদিকে Vertically তে Click পূর্বক ( $\checkmark$ ) চিহ্ন দিলে লেখাগুলো Vertically Center হবে। তারপর প্রয়োজনবোধে এই Page Setup Box থেকে আমরা Print Preview দেখতে পারি এবং Print করতে পারি। পরবর্তীতে

 $\bullet$  Ok Click করলে মনের ইচ্ছেমত তৈরী করা Page Setup Apply হবে যা আমরা পরে যে কোন সময় Print Preview দেখতে পারি।

[  $NB$  ঃ এই Page Setup Box থেকে আমরা Header & Footer করতে পারি। তবে Microsoft Excel এর মধ্যে View Menu তে  $\emph{Header}$   $\&$   $\emph{Footer}$  সম্পর্কে আলোচনা করা হয়েছে। তাই এ সম্পর্কে  $\emph{View}$   $\emph{Menu}$  তে বিস্তারিত জানতে পারব।]

## 10. To Create Print Area (কোন পৃষ্টার নিদ্রিষ্ট কিছু স্থান প্রিন্টের জন্য তৈরী করা) ঃ

 $\bm \odot$  কোন একটি  $\text{Page}$  এর মধ্য থেকে যদি নিদ্রিষ্ট কিছু জায়গা আলাদাভাবে  $\text{Print}$  (প্রিন্ট) করতে চাই তাহলে যে জায়গাটুকু আলাদাভাবে Print (প্ৰিন্ট) করতে চাই সেই জায়গাটুকু Block পূর্বক Select করে

**■** File Click

● Print Area Click

 $\bullet$  Set Print Area Click করলে ঐ জায়গাটুকু Print (প্রিন্ট) করার জন্য তৈরী হবে । যা আমরা Print (প্রিন্ট) করার আগেই Print Preview Click করে দেখতে পারি। পরবর্তীতে যখন নিদ্রিষ্ট জায়গাটুকু Print (প্রিন্ট) করা শেষ হয়ে যাবে তখন যদি আবার Print Area টি বাদ দিয়ে সম্পূর্ন Page টি Print (প্রিন্ট) করার প্রয়োজন হয় তবে ঐ জায়গাটুকু Block পূর্বক Select করে বা এর পাশে  $Cursor$  রেখে

**■** File Click

● Print Area Click

়ত Clear Print Area Click করলে ঐ জায়গাটুকু থেকে Print Area Delete হবে এবং সম্পূর্ন Page টি আবার Print (প্রিন্ট) করার জন্য তৈরী হবে।

## $11.$   $\emph{Print Preview}$  (প্রিন্ট করার আগে প্রদর্শন) ঃ

 $\bm \Theta$  যে ফাইল বা বইটি Print (প্রিন্ট) করতে চাই সেটি Open করি। Print (প্রিন্ট) করার পর এটি কিভাবে পদর্শিত হবে তা দেখার জন্য

**■** File Click

© Print Preview Click অথবা Standard Toolbar এর Print Preview Icon এর মধ্যে Click করলে Print Preview তে Page টি ছোট আকারে পদর্শিত হবে। পদর্শন শেষে Print Preview Toolbar থেকে Close Button Click করলে Print Preview বন্ধ হয়ে Worksheet এর মধ্যে চলে আসবে।

#### <u>12. Print (তৈরীকৃত কাজের আউটপুট দেওয়া) ঃ</u>

 $\odot$  Print করার বিস্তারিত পদ্ধতি শিক্ষকের নিকট থেকে জেনে নিন। (জানা অত্যাবশ্যক)

#### $13.$  Send To (স্থানান্তর প্রসঙ্গ) ঃ

 $\odot$  Open কৃত File কে একস্থান থেকে অন্যস্থানে স্থানান্তর করার জন্য Send To Menu এর অধিনস্থ বিভিন্ন Sub Menu গুলো ব্যবহার করা হয়ে থাকে । এর জন্য Internet Connection / Network প্রয়োজন হয় । বিস্তারিত শিক্ষকের নিকট থেকে জেনে নিন ।

#### 14. Properties (ফাইল সম্পৰ্কে বিস্তারিত জানা) ঃ

 $\bullet$   $\rm O$ pen কৃত File সম্পর্কে বিস্তারিত জানার জন্য উক্ত  $\rm Sub$  Menu টি ব্যবহার করা হয়ে থাকে। বিস্তারিত ব্যবহার শিক্ষকের নিকট খেকে জেনে নিন।

#### $15.$   $\pounds$  $\chi$  $\pmb{i}$ t (প্রস্থান করা) ঃ

 $\bm \Theta$  কাজশেষে Spreadsheet Analysis Software (Microsoft Excel) থেকে প্রস্থান করতে হলে

**■** File Click

 $\odot$   $\rm Exit$  Click অথবা  $\rm KeyBoard$  এর মধ্য থেকে  $\rm Alt + F4$   $\rm Press$  করামাত্রই  $\rm Yes/No$  কথাটি সহ ডায়ালগ বক্স আসতে পারে তখন যদি ঐ File বা  $\text{Book} \ \widehat{\mathfrak{v}}$   $\text{Save}$  (সংরক্ষন) করতে চাই তবে

 $\bullet$  Yes Click করলেই সংরক্ষন করার জন্য  $S$ ave As  $Dialog$   $Box$  অাসবে তখন সংরক্ষন করার পদ্ধতিমতো সংরক্ষন করা যাবে তবে যদি সংরক্ষন করতে না চাই তখন

 $\odot$  No Click করলেই File বা Book টি Close হবে এবং Operating System এর Screen টি Open হবে।

\*\*\*\*\*\*\*\*\*\*\*\*\*\*\*\*\*\*\*\*\*

# \*\* Edit menu \*\*

 $\mathscr G$   $BLOCAL$ করী  $s$  যে লেখা ব্লক করতে চান সেল পয়েন্টার সে লেখার শুরুতে নিয়ে মাউসের বাম বোতাম চেপে ধরে  $\, {\rm Drag} \,$ করলে লেখা ব্লক হবে। অথবা Shift কী চেপে ধরে রেখে যে কোন Arrow কী চাপ দিলে যে Arrow কী চাপ দিবেন সেই দিকের লেখা ব্লক হবে। এখানে উল্লেখ্য যে, ব্লক করলে অন্য সেল গুলো কাল দেখালেও প্রথম যে Cell টি ব্লক করা হয় সেটি সাদা দেখা যায়। তবে ধরে নিতে হবে ঐ প্রথম Cell টি  $Block$  করা হয়ে গেছে।

 $\mathscr{\mathscr{B}{LOCK}}$  তুলে দেওয়া ঃ Worksheet এর যে কোন যায়গায় মাউস ক্লিক করলে অথবা যে কোন  $\Lambda$ rrow কী চাপ দিলে  $Block$  (ব্লক) উঠে যাবে।

#### $1.$  Cut  $\mathcal A$  Paste (লেখাকে স্থানান্তর করা) ঃ

যে সমস্থ Cell এর লেখাকে স্থানান্তর করতে চাই সেই Cell গুলো Block (ব্লক) করে

- $\checkmark$  Edit Click
- $\checkmark$  Cut Click করলে ঐ লেখাগুলোর চারপাশে একরকম  $L$ ighting প্রদর্শিত হবে তখন যে জায়গায় স্থানান্তর করতে চাই সেই Cell এর মধ্যে Cursor রেখে
- $\checkmark$  Edit Click
- $\checkmark$  Paste Click করলেই Block (ব্লক) করা লেখাগুলো স্থানান্তর হয়ে Cursor যে জায়গায় রাখা হয়েছিল সেই জায়গায় স্থাপিত হবে।

 $N\!B$  ঃ আমরা আরও অনেক পদ্ধতিতে লেখাকে স্থানান্তরের কাজ করতে পারি। প্রথমত ঃ Standard Tool Bar এর মাধ্যমে এবং দ্বিতীয়ত ঃ Key Board ব্যবহার করে । প্রয়োজন মনে করলে পদ্ধতিগুলো শিক্ষকের নিকট থেকে জেনে নিন ।

## <u>2. Copy  $\mathcal{A}% _{k}(G)$  Paste (একই লেখাকে একাধিকবার স্থা</u>পন করা) ঃ

- $\checkmark$  যে সমস্থ  $C$ ell এর লেখাকে একাধিকবার স্থাপন করতে চাই সেই  $C$ ell গুলো  $Block$  (ব্লক) করে
- $\checkmark$  Edit Click
- $\checkmark$  Copy Click করলে ঐ লেখাগুলোর চারপাশে একরকম Lighting প্রদর্শিত হবে তখন যে জায়গায় একাধিকবার স্থাপন করতে চাই সেই  $Cell$  এর মধ্যে  $Cursor$  রেখে
- $\checkmark$  Edit Click
- $\checkmark$  Paste Click করলেই Block (ব্লক) করা লেখাগুলো Cursor যে জায়গায় রাখা হয়েছিল সেই জায়গায় একাধিকবার স্থাপিত হবে ।

 $N\!B$  ঃ আমরা আরও অনেক পদ্ধতিতে লেখাকে একাধিকবার স্থাপনের কাজ করতে পারি। প্রথমত ঃ Standard Tool Bar এর মাধ্যমে এবং দ্বিতীয়ত ঃ  $Key$   $Board$  ব্যবহার করে । প্রয়োজন মনে করলে পদ্ধতিগুলো শিক্ষকের নিকট থেকে জেনে নিন ।

#### $3.$  Paste Special (অন্য কোন প্রোগ্রাম থেকে এনে এক্সেলে পেস্ট করা)  $s$

► Spreadsheet Analysis Software Microsoft Excel এর মধ্যে কাজ করার সময় অনেকসময়ই Microsoft  $Word$   $Or$   $Microsoft$   $Access$  থেকে লেখাকে পেষ্ট করা যায়। যে ডায়ালগ বক্স আসবে তাতে  $Ok$   $Click$  করলেই নিদ্ৰিষ্ট Mode এ Paste হবে।

## <u>4. Paste As Hyperlink (হাইপারলিঙ্ক এর মধ্যে পেস্ট করা)</u> ঃ

 $\checkmark$  এই  $\mathrm{Option}$  টি Internet (ইন্টারনেট) এর জন্য প্রয়োজন হয় । Internet (ইন্টারনেট) সংযোগ না থাকলে এই  $\mathrm{Option}$ টির কাজ করা সম্ভব নহে। সচরাচর এই  $Option$  টির প্রয়োজন হয় না।

## <u>5. Clear</u> (লেখা বা অবজেক্ট মোছা) ঃ

- $\checkmark$  প্রথমে যে লেখা বা অবজেক্টকে মোছতে চাই সেটি  $\operatorname{Block}/\operatorname{Select}$  করি তারপর
- $\checkmark$  Edit Click
- $\checkmark$  Clear এর মধ্যে Mouse Pointer নিয়ে
- $\checkmark$  All Click করলেই Block/Select করা লেখা বা অবজেক্টটি মোছে যাবে। এই মোছার কাজটি আমরা অন্য পদ্ধতিতে করতে হলে লেখা বা অবজেক্টকে Block/Select করার পর KeyBoard এর Delete Key Press করলেই লেখা বা অবজেক্টটি মোছে যাবে।

#### $6.$   $\nu$ ndo (কমান্ড বাতিল করা) ঃ

 $\checkmark$  এইমাত্র প্রয়োগ করা কোন  $\rm{Command}$  (কমান্ড) বাতিল করতে হলে আমরা  $\rm{Undo}$  এর সাহায্য নিতে পারি

- $\checkmark$  Edit Click
- $\checkmark$  Undo Click করলে Clear/Delete এর মাধ্যমে মোছে ফেলা লেখাটি ফিরে আসবে অথবা এই একই Command (কমান্ড) এর মাধ্যমে সর্বশেষ দেওয়া যে কোন  $\mathop{\rm Command}$  (কমান্ড)ই বাতিল হয়ে যাবে ।

 $N\!B$  ঃ আমরা আরও অনেক পদ্ধতিতে কমান্ড বাতিল করার কাজ করতে পারি। প্রথমত ঃ Standard Tool Bar এর মাধ্যমে এবং দ্বিতীয়ত ঃ Key Board ব্যবহার করে । প্রয়োজন মনে করলে পদ্ধতিগুলো শিক্ষকের নিকট থেকে জেনে নিন ।

#### $7. \; \mathit{Redo}$  (বাতিল করা কমান্ড ফেরৎ নিয়ে আসা) ঃ

 $\checkmark$  Undo এর মাধ্যমে কোন Command (কমান্ড) কে বাতিল করার পর যদি এরকম মনে হয় যে Command (কমান্ড)টি বাতিল করা ঠিক হয়নি তখন

 $\checkmark$  Edit Click

 $\checkmark$  Redo Click করলেই বাতিল করা কমান্ডটি ফেরৎ চলে আসবে।

 $N\!B$  ৪ আমরা আরও অনেক পদ্ধতিতে বাতিল করা কমান্ড ফেরৎ নিয়ে আসতে পারি। প্রথমত ঃ Standard Tool Bar এর মাধ্যমে এবং দ্বিতীয়ত ঃ  $Key\ Board$  ব্যবহার করে । প্রয়োজন মনে করলে পদ্ধতিগুলো শিক্ষকের নিকট থেকে জেনে নিন ।

### 8. Delete  $...(CELL, ROM \& COLUMN$  সরানো ও মোছা) ঃ

 $\, \, \ast \,$  নির্দিষ্ট সেল মুছে ডানে পাশের লেখা বামে সারানো ঃ

 $\boxtimes$  যে Cell টি মোছতে চাই সেটি Select করে

- $\boxtimes$  Edit Click
- $\boxtimes$  Delete Click
- $\boxtimes$  Shift Cell Left Click

 $\boxtimes$  Ok Click করলেই Cursor যে Cell এর মধ্যে ছিল সেই Cell টি মোছে যাবে এবং ঐ Row এর অন্তর্গত ডান দিকের অন্যান্য Cell গুলো এসে মোছে যাওয়া Cell টি পূরন করবে।

 $\ast$  নির্দিষ্ট সেল মুছে নিচের লেখা উপরে উঠানো ঃ

 $\boxtimes$  যে Cell টি মোছতে চাই সেটি Select করে

 $\boxtimes$  Edit Click

 $\boxtimes$  Delete Click

 $\boxtimes$  Shift Cell Up Click

 $\boxtimes$  Ok Click করলেই Cursor যে Cell এর মধ্যে ছিল সেই Cell টি মোছে যাবে এবং ঐ Column এর অন্তর্গত নিচের দিকের অন্যান্য Cell গুলো এসে মোছে যাওয়া Cell টি পূরন করবে।

 $\ast$  নির্দিষ্ট একটি রো মোছা ঃ

 $\boxtimes$  যে  ${\rm Row}$  টি মোছতে চাই সেই  ${\rm Row}$  এর অন্তর্গত যে কোন একটি  ${\rm Cell}$  এর মধ্যে  ${\rm Cursor}$  রেখে

 $\boxtimes$  Edit Click

Delete Click

 $\boxtimes$  Entire Row Click

 $\boxtimes$  Ok Click করলেই Cursor যে Row এর মধ্যে ছিল সেই Row টি মোছে যাবে এবং নিচের দিক থেকে  $Row$  গুলো এসে মোছে যাওয়া  $Row$  টি পূরন করবে।

- $\ast$  নির্দিষ্ট একটি কলাম মোছা ঃ
	- $\boxtimes$  যে Column টি মোছতে চাই সেই Column এর অন্তর্গত যে কোন একটি Cell এর মধ্যে Cursor রেখে
	- $\boxtimes$  Edit Click
	- $\boxtimes$  Delete Click
	- $\boxtimes$  Entire Column Click

 $\boxtimes$  Ok Click করলেই Cursor যে Column এর মধ্যে ছিল সেই Column টি মোছে যাবে এবং ডান দিক থেকে  $C$ olumn গুলো এসে মোছে যাওয়া  $C$ olumn টি পূরন করবে।

## 9. Delete Sheet (ওয়ার্কশীট মোছা) ঃ

- $\checkmark$  আমরা জানি যে কোন একটি  $\rm Book/File$  এর মধ্যে সাধারনত তিনটি  $\rm Worksheet$  থাকে । পরবর্তীতে আমরা ইহা নতুন করে তৈরী করতে পারি, মোছতে পারি এবং একই শীটের একাধিক কপি তৈরী করতে পারি। এছাড়াও শীটের আরও অনেক কিছু করা যায়। আমরা এখন মোছা শিখব এবং শীটের অন্যান্য কাজ শিখব পরবর্তীতে । Worksheet মোছার জন্য আমরা যে Worksheet টি মোছতে চাই সেটি Select করে তারপর
- $\checkmark$  Edit Click
- Delete Sheet Click
- $\checkmark$  Ok Click করলেই Select করা Worksheet টি মোছে যাবে। মোছা Worksheet কখনও ফেরৎ আনা যায় না।

## <u>10. Move Or Copy Sheet (একই শীটের একাধিক কপি তৈরী করা) ঃ</u>

- $\checkmark$  আমরা জানি যে কোন একটি  $\rm Book/File$  এর মধ্যে সাধারনত তিনটি  $\rm Worksheet$  থাকে । পরবর্তীতে আমরা ইহা নতুন করে তৈরী করতে পারি. মোছতে পারি এবং একই শীটের একাধিক কপি তৈরী করতে পারি। এছাড়াও শীটের আরও অনেককিছু করা যায়। আমরা এখন একই শীটের একাধিক কপি তৈরী করা শিখব এবং শীটের অন্যান্য কাজ শিখব পরবর্তীতে । একই শীটের একাধিক কপি তৈরী করার জন্য আমরা যে Worksheet এর একাধিক কপি তৈরী করতে চাই সেটি Select করে তারপর
- $\checkmark$  Edit Click
- $\checkmark$  Move Or Copy Sheet Click করলে Move Or Copy Dialog Box আসবে তখন যে Book/File এর মধ্যে কাজ করা হচ্ছে সেটি Select করে এর অধীনস্থ কোন Sheet Copy করব সেটি Select করে তারপর
- $\checkmark$  Create A Copy Box এ  $(\checkmark)$  চিহ্ন দিয়ে
- $\checkmark$  Ok Click করলেই ঐ শীটের অনুরূপ আরেকটি কপি তৈরী হবে। এর ফলে যদি একটি Worksheet Delete হয়ে যায় তবে কপি করা অন্য  $Worksheet$  টি দিয়ে কাজ করা যাবে।

## $11.$   $Find$ (শব্দ খোঁজা) ঃ

- $\checkmark$  লেখা বা ফাইলের শুরুতে  $\mathrm C$ ursor রেখে
- $\checkmark$  Edit Click
- $\checkmark$  Find Click করলে Find Dialog Box আসবে তখন Find What Box এর মধ্যে যে Word টি খুঁজতে হবে তা লিখে
- $\checkmark$  Find Next Click করলে যদি ঐ Word টি খুঁজে পাওয়া যায় তাহলে Word টি যে Cell এর মধ্যে আছে Cursor ঐ Cell এর মধ্যে চলে যাবে । পরবর্তীতে পুনরায়
- $\checkmark$  Find Next Click করলে যদি ঐ Word টি একাধিকবার থাকে এবং খুঁজে পাওয়া যায় তাহলে Word টি যে যে Cell এর মধ্যে আছে  $\rm Cursor$  ঐ সকল  $\rm Cell$  এর মধ্যে একে একে চলে যাবে। খোজা শেষ হলে
- $\checkmark$  Close Click করলেই Find Dialog Box চলে যাবে।

| NB ঃ Find কমান্ড আমরা Key Board এর মাধ্যমে দিতে পারি । Find কমান্ড এর Key Board Key হলো  $\mathit{Ctrl} + F$  ]

## <u>12. Replace (শব্দ প্রতিস্থাপন করা) ঃ</u>

 $\checkmark$  লেখা বা ফাইলের শুরুতে  $C$ ursor রেখে

- $\checkmark$  Edit Click
- $\checkmark$  Replace Click করলে Replace Dialog Box আসবে তখন Find What Box এর মধ্যে যে Word টি প্রতিস্থাপন করতে হবে তা লিখে এবং Replace With Box এর মধ্যে প্রতিস্থাপন করে যা বসাতে চাই তা লিখে
- $\checkmark$  Find Next Click করলে যদি ঐ Word টি খুঁজে পাওয়া যায় তাহলে Word টি যে Cell এর মধ্যে আছে Cursor ঐ  $Cell$  এর মধ্যে চলে যাবে। পরবর্তীতে
- $\checkmark$  Replace Click করলে যে Cell এর মধ্যে Cursor থাকবে ঐ Cell এর লেখাটি প্রতিস্থাপিত হবে। এবং Replace All Click করলে যে Cell এর মধ্যে Cursor থাকবে ঐ Cell এর লেখাটি একাধিকবার থাকলে সবগুলো একসাথে প্রতিস্থাপিত হবে। মনের ইচ্ছেমত প্রতিস্থাপন করা শেষ হলে

 $\checkmark$  Close Click করলেই Replace Dialog Box চলে যাবে।

NB a Replace কমান্ড আমরা Key Board এর মাধ্যমে দিতে পারি । Replace কমান্ড এর Key Board Key হলো Ctrl + H

## $13. \mathit{Go}$   $\mathit{To}$  (নির্দিষ্ট কোন সেলে যাওয়া) ঃ

 $\checkmark$  আমরা জানি Spreadsheet Analysis Software Microsoft Excel এর মধ্যে প্রত্যেকটি Worksheet (ওয়ার্কশীট) এ ২৫৬ টি Column (কলাম) এবং ৬৫৫৩৬ টি  $Row$  (রোঁ) থাকে। কাজ করার সময় আমাদের খুব তাড়াতাড়ি যে কোন  $Cell$  (সেল) এর মধ্যে যাওয়ার প্রয়োজন হবে। এজন্য

 $\checkmark$  Edit Click

- $\checkmark$  Go To Click করলে Go To Dialog Box আসবে তখন Reference Box এর মধ্যে যে Cell এ যেতে চাই সেই Cell Address লিখে
- $\checkmark$  Ok Click করলেই Cell Address অনুসারে Cursor নিদ্রিষ্ট Cell এর মধ্যে চলে যাবে ।

 $\int$ NB  $s$  Go To কমান্ড আমরা Key Board এর মাধ্যমে দিতে পারি। Go To কমান্ড এর Key Board Key হলো Ctrl + G. ]

\*\*\*\*\*\*\*\*\*\*\*\*\*\*\*\*\*\*\*\*\*\*\*\*\*\*\*\*

## \*\* view menu \*\*

## <u>1. Page Break Preview (পৃষ্টা তৈরী করার পর বিস্তারিত দেখা) ঃ</u>

- $\checkmark$  প্রথমে Worksheet এর মধ্যে কোন কিছু লিখে লেখার মধ্যে  $C$ ursor রেখে Normal Mode এ থাকাবস্থায়
- $\checkmark$  View Click
- Page Break Preview Click
- $\checkmark$  Ok Click করলেই তৈরীকৃত Page গুলো ভাঙ্গা অবস্থায় দেখা যাবে। এখানে যে অবস্থায় দেখা যাবে ঠিক সেই অবস্থাতেই Print (প্ৰিন্ট) হবে। একই পৃষ্টার অধিনে কতগুলো Row বা Column Print (প্ৰিন্ট) হবে তা এই Page Break  $P$ review তে অবস্থানকালে ভালভাবে দেখা যায়।

## $2.$  Normal (পৃষ্টাকে স্বাভাবিক অবস্থায় নিয়ে আসা) ঃ

- $\checkmark$  Excel এর File/Book Page Break Preview তে থাকাবস্থায়
- $\checkmark$  View Click
- √ Normal Click করলেই Worksheet Normal Mode এ চলে যাবে।

## $3.$   $\it Toolbars$  (বিভিন্ন টুলবার খোলা এবং বন্ধ করা) ঃ

- $\checkmark$  কাজ করার সময় Menu bar থেকে বিভিন্ন Command না দিয়ে Toolbar এর সাহায্যে ঐ একই Command দিলে অনেক দ্ৰুত কাজ সম্পাদন করা যায়। আমরা
- $\checkmark$  View Click করে Mouse Pointer Toolbars এর মধ্যে নিয়ে গেলে এর অধিনস্থ বিভিন্ন Toolbars List দেখা যাবে। এই অবস্থায় যে সব Toolbars এর বামে ( $\sqrt{ }$ ) চিহ্ন দেওয়া আছে ধরে নিতে হবে সেগুলো Screen (ক্কীন) এর মধ্যে Active (স্বক্রিয়) অবস্থায় আছে। অপরদিকে যে সকল  $\rm Toolbars$  এর বামে  $(\sqrt{})$  চিহ্ন দেওয়া নেই ধরে নিতে হবে সেগুলো  $\rm Screen$  (ক্কীন) এর মধ্যে Inactive (নিষ্ক্ৰীয়) অবস্থায় আছে। পৱবৰ্তীতে যে সকল Toolbars এৱ বামে ( $\sqrt{ }$ ) চিহ্ন দেওয়া আছে সেগুলোৱ মধ্যে Mouse Pointer দ্বারা পূনরায় Click করলে ( $\sqrt{ }$ ) চিহ্ন চলে যাবে এবং Inactive (নিষ্ক্রীয়) হয়ে যাবে অপরদিকে যে সকল Toolbars এর বামে ( $\sqrt{ }$ ) চিহ্ন দেওয়া নেই সেগুলোর মধ্যে Mouse Pointer দ্বারা পুনরায় Click করলে ( $\sqrt{ }$ ) চিহ্ন চলে আসবে এবং Active  $((\overline{\text{v}}$ ক্রিয়) হয়ে যাবে। এভাবে Toolbars On/Off করা যায়।

## 4. Formula Bar (ফর্মুলাবার খোলা এবং বন্ধ করা) ঃ

- $\checkmark$  Microsoft Excel Program এর মধ্যে কাজ করার সময় যে কোন Cell এর মধ্যে কি আছে তা (Cell Contant) দেখার জন্য এই  $\operatorname{Formula}$   $\operatorname{Bar}$  (ফর্মলাবার) ব্যবহার করা হয়।
- $\checkmark$  View Click করার পর Formula Bar (ফর্মূলাবার) এর বাম পাশের ঘরে যদি ( $\checkmark$ ) চিহ্ন দেওয়া থাকে তাহলে ধরে নিতে হবে Formula Bar (ফর্মূলাবার) Screen (জ্ঞীন) এর মধ্যে Active (সক্রিয়) অবস্থায় আছে অপরদিকে Formula Bar (ফর্মূলাবার) এর বাম পাশের ঘরে যদি ( $\sqrt{ }$ ) চিহ্ন দেওয়া না থাকে তাহলে ধরে নিতে হবে Formula Bar (ফর্মূলাবার) Screen (ক্কীন) এর মধ্যে Inactive (নিষ্কীয়) অবস্থায় আছে। পরবর্তীতে Formula Bar (ফর্মূলাবার) এর মধ্যে Click করে  $Toolbars$  এর মতোই  $Formula Bar$  (ফর্মূলাবার) কে  $On/Off$  করা যায়।

#### $5.$  Status Bar (স্টেটাসবার খোলা এবং বন্ধ করা) ঃ

- $\checkmark$  Microsoft Excel Program এর মধ্যে কাজ করার সময় যে কোন Program এর স্টেটাস সম্পর্কে ধারনা পাওয়ার জন্য এই Status Bar (স্টেটাসবার) ব্যবহার করা হয়।
- $\checkmark$  View Click করার পর Status Bar (স্টেটাসবার) এর বাম পাশের ঘরে যদি ( $\checkmark$ ) চিহ্ন দেওয়া থাকে তাহলে ধরে নিতে হবে Status Bar (স্টেটাসবার) Screen (ক্কীন) এর মধ্যে Active (স্বক্রিয়) অবস্থায় আছে অপরদিকে Status Bar (স্টেটাসবার) এর বাম পাশের ঘরে যদি ( $\sqrt{ }$ ) চিহ্ন দেওয়া না থাকে তাহলে ধরে নিতে হবে Status Bar (স্টেটাসবার) Screen (জ্ঞীন) এর মধ্যে Inactive (নিষ্ক্রিয়) অবস্থায় আছে। পরবর্তীতে Status Bar (স্টেটাসবার) এর মধ্যে Click করে Toolbars এর মতোই Status Bar (স্টেটাসবার) কে On/Off করা যায়।

## <u>6. Header ৰ্থ Footer (পৃষ্টার হেডার ও ফুটার দেওয়া) ঃ</u>

- $\checkmark$  View Click
- ► Header & Footer Click করলে Page Setup Dialog Box আসবে (যার মাধ্যমে আমরা পূর্বে File Menu তে Page & Margin Setup শিখেছিলাম) তারপর
- $\checkmark$  Header & Footer Tab Select করা না থাকলে Select করে
- $\checkmark$  Custom Header Click করলে Header Box আসবে তখন মনের ইচ্ছেমত Left Section, Center Section  $\&$ Right Section ইত্যাদিতে লিখতে পারি, Toolbar এর সহায়তায় লেখা ডিজাইন, Page No, Date, Time, File Name, Sheet Name ইত্যাদি Select করতে পারি। এসব কাজ ঠিকমত করার পর
- $\checkmark$  Ok Click করলে Header Setting হয়ে যায়। পরবর্তীতে
- $\checkmark$  Custom Footer Click করলে Footer Box আসবে তখন মনের ইচ্ছেমত Left Section, Center Section  $\&$ Right Section ইত্যাদিতে লিখতে পারি, Toolbar এর সহায়তায় লেখা ডিজাইন, Page No, Date, Time, File Name, Sheet Name ইত্যাদি Select করতে পারি। এসব কাজ ঠিকমত করার পর
- $\checkmark$  Ok Click করলে Footer Setting হয়ে যায়। উপরে উল্লেখিত নিয়মানুসারে Custom Header & Custom Footer Setting করা শেষ হলে
- $\checkmark$  Ok Click করে Print Preview Click করলে Header & Footer যথাস্থানে প্রদর্শিত হবে।

## 7. Comments (মন্তব্য করা) ঃ

NB : Spreadsheet Analysis Software (Microsoft Excel) এর মধ্যে কাজ করার সময় অনেক সময়ই বিভিন্ন বিষয়ের উপর বা বিভিন্ন লোকের সম্পর্কে মন্তব্য করার প্রয়োজন হয়। Comments (মন্তব্য করা)  $\rm{Option}$  টির কাজ আমরা  $V$ iew  $\&$  Insert এই দুই Menu থেকেই করতে পারি। তবে  $V$ iew Menu থেকেই খুব সহজে কাজটি সম্পাদন করা যায়। আমরা যে কোন Cell এর মধ্যে Cursor রেখেই Comments (মন্তব্য করা) করতে পারি। অর্থাৎ কাজ করার আগে যে Cell এর মধ্যে  $\rm Cursor$  রাখা হবে সেই  $\rm Cell$  এর মধ্যেই  $\rm Comments$  (মন্তব্য করা) হবে। তাহলে আসুন আমরা মন্তব্য করা শিখি

 View Click

\* Comments Click করলেই Reviewing Toolbar On হবে (আমরা View Menu এর অন্তর্গত Toolbars থেকেও Reviewing Toolbar On করতে পারি)। পরবর্তীতে যে Cell এর মধ্যে Comments (মন্তব্য করা) করতে চাই সেই Cell এর মধ্যে Cursor রেখে Reviewing Toolbar এর অধীনস্থ

(ক). প্ৰথম Option (New Comment) এর মধ্যে Click করলে Cursor যে Cell এর মধ্যে ছিল সেই Cell টির মধ্যে একটি Comment Box তৈরী হবে। আমরা এই Box এর মধ্যে মন্তব্য লিখতে পারি। এভাবে যে কোন Cell এর মধ্যে Cursor রেখে Reviewing Toolbar এর অধীনস্থ প্রথম Option (New Comment) এর সাহায্যে মন্তব্য করতে পারি।

(খ). দ্বিতীয় Option (Previous Comment) এর মধ্যে Click করলে Cursor বর্তমানে যে Cell এর মধ্যে আছে সেই Cell এর পূর্ববর্তী যেসব Cell গুলাতে Comments (মন্তব্য করা) করা আছে সেগুলো একে একে দেখাবে ।

(গ). তৃতীয় Option (Next Comment) এর মধ্যে Click করলে Cursor বর্তমানে যে Cell এর মধ্যে আছে সেই Cell এর পরবর্তী যেসব Cell গুলাতে Comments (মন্তব্য করা) করা আছে সেগুলো একে একে দেখাবে।

(ঘ). চতুৰ্থ Option (**Hide Comment)** এর মধ্যে Click করলে Cursor বর্তমানে যে Cell এর মধ্যে আছে সেই Cell এর মধ্যে মন্তব্য করা থাকলে তা লুকিয়ে যাবে। লোকানো অবস্থায় ঐ Cell এর উপরের ডান কোনে লাল চিহ্ন প্রদর্শিত হবে। পরবর্তীতে আবার ফিরিয়ে আনতে হলে ঐ Cell এর মধ্যে Cursor রেখে ঐ একই Option (Show Comment) এর মধ্যে Click করলে মন্তব্য প্রদর্শিত হবে । অর্থাৎ চতুর্থ Option টি যে কোন একটি Cell এর মধ্যে তৈরী করা মন্তব্য প্রদর্শন করা এবং লোকানোর জন্য ব্যবহার করা হয়। মন্তব্য লোকানো থাকলে ইহা Show Comment এবং প্রদর্শিত থাকলে Hide Comment Shaport করে।

(ঙ). পঞ্চম Option (Hide All Comment) এর মধ্যে Click করলে Worksheet এর মধ্যে মন্তব্য করা থাকলে সবগুলো মন্তব্যই লুকিয়ে যাবে। লোকানো অবস্থায় যেসব Cell এর মধ্যে মন্তব্য করা আছে সেসব Cell এর উপরের ডান কোনে লাল চিহ্ন প্রদর্শিত হবে। পরবর্তীতে আবার সবগুলো মন্তব্য ফিরিয়ে আনতে হলে যে কোন স্থানে Cursor রেখে ঐ একই Option (Show All Comment) এর মধ্যে Click করলে সবগুলো মন্তব্য প্রদর্শিত হবে। অর্থাৎ পঞ্চম Option টি যে কোন Worksheet এর মধ্যে তৈরী করা একাধিক মন্তব্য প্রদর্শন করা এবং লোকানোর জন্য ব্যবহার করা হয়। মন্তব্য লোকানো থাকলে ইহা Show All Comment এবং প্রদর্শিত থাকলে Hide All Comment Shaport করে।

(b). ৬ষ্ট Option (Delete Comment) এর মধ্যে Click করলে Cursor বর্তমানে যে Cell এর মধ্যে আছে সেই Cell এর মধ্যে মন্তব্য করা থাকলে তা মোছে যাবে। একাধিক মন্তব্য একসাথে মোছতে হলে যেগুলো মোছতে চাই সেগুলো Block/Select করে Delete Comment Click করতে হবে।

 $NB$ ঃ Reviewing Toolbar এর অধীনস্থ সপ্তম, অষ্টম এবং নবম  $O$ ption গুলো Internet (ইন্টারনেট) এর কাজে ব্যবহার করা হয়।

#### 8. Custom View 8

----- নিম্প্রয়োজন । -----

## 9. Full Screen (পুরো জীনজুরে দেখা) ঃ

 $\checkmark$  View Click

- $\checkmark$  Full Screen Click করলে তৈরীকৃত ফাইলটি পুরো স্ক্রীনজুরে দেখা যাবে। পববর্তীতে Screen স্বাভাবিক করতে চাইলে আবার
- $\checkmark$  View Click
- $\checkmark$  Full Screen Click করলে অথবা Close Full Screen Click করলে Screen টি স্বাভাবিক অবস্থায় প্রদর্শিত হবে।

#### $10.$  Zoom (স্কীনের প্রদর্শন সাইজ পরিবর্তন করা) ঃ

 $\checkmark$  View Click

- $\checkmark$  Zoom Click করলে Zoom Dialog Box আসবে তখন যে পারসেন্ট(%) এ প্রদর্শন করতে চাই তা Click পূর্বক Select করে
- $\checkmark$  Ok Click করলেই নিদ্রিষ্ট পারসেন্ট $(\%)$  অনুসারে স্ক্রীনের আকার ছোট/বড় হবে।

 $NB$  ঃ মনে রাখতে হবে আমরা Standard Toolbar এর সাহায্যে খুব সহজেই স্ক্রীনের প্রদর্শন সাইজ পরিবর্তন করতে পারি। স্ক্রীনের স্বাভাবিক প্রদর্শন সাইজ হচ্ছে  $100\%$ ।

\*\*\*\*\*\*\*\*\*\*\*\*\*\*\*

Created By: Kamrul Hassan Bappy

**Bappy Computer Education Centre** 

## Insert menu

## $1.$  Cells (নতুন CELL, ROW ও COLUMN যোগ করা) ঃ

NB : Spreadsheet Analysis Software (Microsoft Excel) এর মধ্যে কাজ করার সময় অনেক সময়ই নতুন করে Cell, Row ও Column যোগ করার প্রয়োজন হয়। যে কোন কারনে লেখার মধ্যে নতুন করে Cell, Row ও  $\rm{Column}$  যোগ করতে চাইলে এই কমান্ড এর সাহায্যে তা করা সম্ভব। কোন কিছু লেখা থাকলে সেসব  $\rm{Cell}$  এর মধ্যে নতুন করে Cell, Row ও Column যোগ করলে কাজটি হয়েছে কিনা তা খুব সহজেই বোঝা যায়। অপরদিকে কয়েকটি খালি  $C$ ell এর মধ্যে কাজটি করলে পরিবর্তনগুলো বোঝা যায় না। তাই কয়েকটি  $Row$  (রো) এবং  $Column$  (কলাম) এর মধ্যে কিছু লিখে নিচের কাজগুলো করি ।

## $*$  বাম পাশে Cell (সেল) সংযোগ করা ঃ-

- $\checkmark$  যে Cell টির বাম পাশে একটি Cell (সেল) সংযোগ করা প্রয়োজন সেই Cell টি Select করে
- $\checkmark$  Insert Click
- $\checkmark$  Cells Click
- $\checkmark$  Shift Cell Right Click
- $\checkmark$  Ok Click করলেই Cursor যে Cell এর মধ্যে ছিল সেই Cell টি এক Cell ডানে চলে যাবে এবং বাম পাশে একটি Cell সংযোগ হবে। একাধিক Cell করতে চাইলে  $\operatorname{Block}/\operatorname{Select}$  করতে হবে।

## $*$  উপরে Cell (সেল) সংযোগ করা ঃ-

- $\checkmark$  যে Cell টির উপরের দিকে একটি Cell (সেল) সংযোগ করা প্রয়োজন সেই Cell টি Select করে
- $\checkmark$  Insert Click
- $\checkmark$  Cells Click
- Shift Cell Down Click
- $\checkmark$  Ok Click করলেই Cursor যে Cell এর মধ্যে ছিল সেই Cell টি এক Cell নিচে চলে যাবে এবং উপরের দিকে একটি Cell সংযোগ হবে। একাধিক Cell করতে চাইলে  $\operatorname{Block}/\operatorname{Select}$  করতে হবে।

#### $\,$  উপরের দিকে একটি  ${\rm Row}$  (রোঁ) সংযোগ করা ঃ-

- $\checkmark$  যে  ${\rm Row}$  টির উপরের দিকে একটি  ${\rm Row}$  (রোঁ) সংযোগ করা প্রয়োজন সেই  ${\rm Row}$  (রোঁ) টিতে  ${\rm Cursor}$  রেখে
- $\checkmark$  Insert Click
- $\checkmark$  Cells Click
- $\checkmark$  Entire Row Click
- $\checkmark$  Ok Click করলেই Cursor যে Row (রোঁ) এর মধ্যে ছিল সেই Row (রোঁ) টি নিচের Row (রোঁ) তে চলে যাবে এবং উপরের দিকে একটি  $\rm{Row}$  (রোঁ) সংযোগ হবে। একাধিক  $\rm{Row}$  (রোঁ) করতে চাইলে  $Block/Select$  করতে হবে।

## $*$  বাম দিকে একটি  $\mathbf C$ olumn (কলাম) সংযোগ করা ঃ-

- $\checkmark$  যে Column টির বাম দিকে একটি Column (কলাম) সংযোগ করা প্রয়োজন সেই Column (কলাম) টিতে Cursor রেখে
- $\checkmark$  Insert Click
- $\checkmark$  Cells Click
- $\checkmark$  Entire Column Click
- $\checkmark$  Ok Click করলেই Cursor যে Column (কলাম) এর মধ্যে ছিল সেই Column (কলাম) টি ডানের  $\text{Column}$  (কলাম) এর মধ্যে চলে যাবে এবং বাম দিকে একটি  $\text{Column}$  (কলাম) সংযোগ হবে। একাধিক  $Column$  (কলাম) করতে চাইলে  $Block/Select$  করতে হবে।

## 2.  $Rows$  (এক বা একাধিক রো সংযোগ করা) ঃ-

 $N\mathbf{B}$  ঃ কয়েকটি  $\text{Row}$  (রো) এর মধ্যে কিছু লেখা থাকলে সেসব  $\text{Row}$  (রো) তে নতুন করে  $\text{Row}$  (রো) সংযোগ করলে কাজটি হয়েছে কিনা তা খুব সহজেই বোঝা যায় । অপরদিকে কয়েকটি খালি  $\rm Row$  (রো) এর মধ্যে যদি নতুন করে  $\rm Row$  (রো) সংযোগ করা যায় তাহলে কোন পরিবর্তন লক্ষ করা যায় না । তাই কয়েকটি  $\rm Row$  (রো) এর মধ্যে কিছু লিখে নিচের কাজগুলো করি ।

 $\checkmark$  এক বা একাধিক যে কয়টি  $\rm Row$  (রো) সংযোগ করতে চাই সেই কয়টি  $\rm Block/Select$  করে

 $\checkmark$  Insert Click

 $\checkmark$  Row Click করলেই নতুন Row (রো) সংযোগ হবে।

মনে রাখবেন, যে কয়টি  $Row$  (রো)  $Block/Select$  করা থাকবে তার ঠিক উপরের দিকে ঠিক ততটি নতুন  $Row$  (রো) সংযোগ হবে $||$ 

## 3. Columns (এক বা একাধিক কলাম সংযোগ করা) ঃ-

 $NB$  ঃ কয়েকটি  $\rm{Columns}$  (কলাম) এর মধ্যে কিছু লেখা থাকলে সেসব  $\rm{Columns}$  (কলাম) এর মধ্যে নতুন করে  $\rm{Columns}$ (কলাম) সংযোগ করলে কাজটি হয়েছে কিনা তা খুব সহজেই বোঝা যায়। অপরদিকে কয়েকটি খালি Columns (কলাম) এর মধ্যে যদি নতুন করে Columns (কলাম) সংযোগ করা যায় তাহলে কোন পরিবর্তন লক্ষ করা যায় না। তাই কয়েকটি Columns (কলাম) এর মধ্যে কিছু লিখে নিচের কাজগুলো করি।

 $\checkmark$  এক বা একাধিক যে কয়টি  $\operatorname{Columns}$  (কলাম) সংযোগ করতে চাই সেই কয়টি  $\operatorname{Block/Select}$  করে

 $\checkmark$  Insert Click

 $\checkmark$  Columns Click করলেই নতুন Columns (কলাম) সংযোগ হবে।

মনে রাখবেন, যে কয়টি Columns (কলাম)  $Block/Select$  করা থাকবে তার ঠিক বাম দিকে ঠিক ততটি নতুন Columns (কলাম) সংযোগ হবে।

## 4. Worksheet (নতুন ওয়ার্কশীট তৈরী করা) ঃ-

খোপ ঘরের ন্যায় অনেক ঘর সম্বলিত বড় শীটকে বলা হয় Spread Sheet. Excel এর সুবিশাল স্প্রেডশীটটিতে বিভিন্ন ধরনের তথ্য সংরক্ষণ এবং গাণিতক পরিগণনা করা যায়।

3. Starting The Excel (এক্সেল চালু করা) ঃ

পূৰ্বেই আমৱা জেনেছি Microsoft  $EXCEL$  হলো একটি Windows ভিত্তিক Application Program সুতরাং Microsoft EXCEL এর মধ্যে প্রবেশ করার জন্য প্রথমেই Operating System Windows এর Screen Open এ থেকে প্ৰয়োজনমতো Chart Type এবং Chart Sub-Type Select করতে হবে। অথবা এই Dialog Box এর মধ্যেই Custom Type Select করে Chart Type List থেকে যে কোন একটি Chart Type এর মধ্যে  $Click$  করলে ডান পাশের ঘরে  $Symple$  দেখা যাবে তখন পছন্দমত  $Select$  করে তারপর

- $\checkmark$  Next Click করে চার্টের প্রয়োজনমতো Series in থেকে Row Or Column Select করতে হবে। এখানে আমাদের তথ্যগুলোর ক্ষেত্রে Rows Select করলে প্রত্যেকটি বিষয়ের ভিত্তিতে বিভিন্ন ছাত্র-ছাত্রীদের নম্বরগুলো দেখা যাবে। অপরদিকে Columns Select করলে ছাত্র-ছাত্রীরা প্রত্যেকে বিভিন্ন বিষয়ে যে নম্বর পেয়েছে তা একসাথে দেখা যাবে। Row Or Column Select করার পর
- $\checkmark$  Next Click করে Chart Title Box এ Click করে Chart এর জন্য কোন নাম দিতে চাইলে তা লিখতে হবে । (আমাদের ছক অনুসারে নাম হবে Student Performance)। নিচের দিকে Catagory (X) Axis Box এর মধ্যে Click করে  $(X)$  অক্ষ বরাবর কোন তথ্য দিতে চাইলে তা লিখতে হবে এবং Value  $(Y)$  Axis Box এর মধ্যে  $Click$  করে  $(Y)$  অক্ষ বরাবর কোন তথ্য দিতে চাইলে তা লিখতে হবে। (আমাদের ছক অনুসারে এই দুই অক্ষে লেখা হবে Subject  $\&$  Marks)। পরবর্তীতে
- Created By: Kamrul Hassan Bappy Bappy Computer Education Centre  $\checkmark$  Next Click করে As New Sheet Select করলে তৈরীকৃত চার্টটি সম্পূর্ন নতুন একটি Worksheet এর মধ্যে চলে যাবে। এবং ছকবিহীন শুধু Chart টিই Print (প্রিন্ট) হবে। অপরদিকে As Object in Select করলে তৈরীকৃত চার্টটি একটি Object হিসাবে আগের মত আসবে। এই পদ্ধতিতে তৈরী করলে ছকসহ বা ছকবিহীন চার্ট Print (প্ৰিন্ট) হবে। উল্লেখ্য যে, Chart টি Select করা অবস্থায় Print (প্রিন্ট) করলে শুধুমাত্র Chart টি ছকবিহীন Print (প্ৰিন্ট) হবে। ছকসহ Chart টি Print (প্ৰিন্ট) করতে চাইলে ছকের উপর Cursor রেখে Print (প্রিন্ট) করতে হবে। Chart তৈরী করার পর Design করার বিস্তারিত পদ্ধতি শিক্ষকের নিকট থেকে জেনে নিন।

## $6.$  Page Break (পৃষ্টা ভাঙ্গা) ঃ-

 ${\bf NB}$  ঃ আমরা জানি একটি  ${\bf Worksheet}$  এর মধ্যে যখন বেশী লেখা হয় তখন ধারাবাহিকভাবে  ${\bf Page}$  (পৃষ্টা) তৈরী হতে থাকে। কাজ করার সময় অনেক ক্ষেত্রেই একই  $\text{Page}$  (পৃষ্টা) কে বিভিন্ন  $\text{Page}$  (পৃষ্টা) এর মধ্যে প্রয়োজনমতো  $\text{Print}$ করার দরকার হয় তখন যে কোন  $\rm Page$  এর মধ্যবর্তী যে কোন জায়গায়  $\rm Cursor$  রেখে

- $\checkmark$  Insert Click
- $\checkmark$  Page Break Click করলে উক্ত Page টি ভেঙ্গে দুই ভাগ হয়ে যাবে এভাবে Cursor রাখার মাধ্যমে যে কোন Page কে অনেকগুলো অংশে ভাগ করা যায়। পরবর্তীতে Page Break তোলে দেওয়া বা আগের অবস্থায় ফিরে যাওয়ার জন্য যে Cell এর মধ্যে Cursor রেখে Page Break করেছিলাম সেই Cell এর মধ্যে Cursor রেখে
- $\checkmark$  Insert Click
- $\checkmark$  Remove Page Break Click করলেই পূর্বাবস্থায় ফিরে যাবে।

## <u>7. Functio</u>n (হিসাব করা) ঃ-

NB : Spreadsheet Analysis Software (Microsoft Excel) এর মূল প্রয়োগই হচ্ছে বিভিন্ন প্রকার হিসাব করা। Function ব্যবহার করে যোগ, বিয়োগ, গুন, ভাগ ইত্যাদি বিভিন্ন রকম হিসাব খুব সহজেই করা যায়। Function ব্যবহার করে আমরা যে কাজগুলো করতে পারি ঠিক সেই কাজগুলোই  $\rm{KeyBoard}$  ব্যবহার করে করা যায়। এই দুই পদ্ধতির মধ্যে  $KevBoard$  ব্যবহার করে কাজ করাই উত্তম। কারন  $F$ unction ব্যবহার করে এই কাজগুলো করার মধ্যে অনেক প্রতিবন্ধকতা আছে । হিসাব করার জন্য কিছু তথ্য প্রয়োজন হয় । নির্ণ বর্নিত ছকের সাহায্যে আমরা তথ্যগুলো লিপিবদ্ধ করি ।

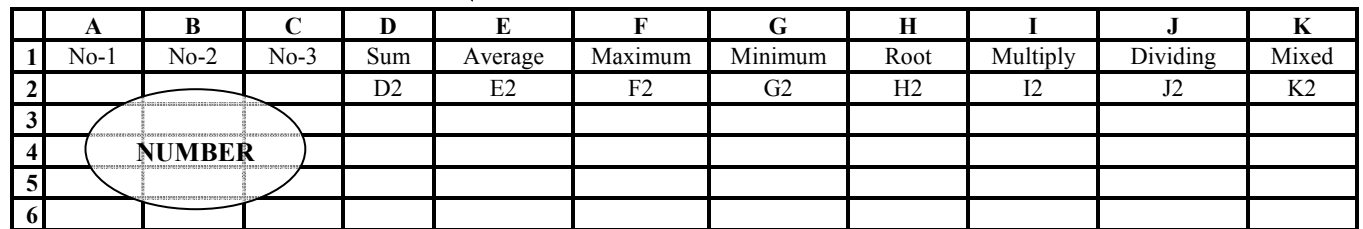

আশাকরি উপরের তথ্যগুলো ঠিকমতো দিয়েছেন । আমরা এবার  $\rm{KeyBoard}$  ব্যবহার করে বিভিন্ন রকম হিসাব শিখব ।

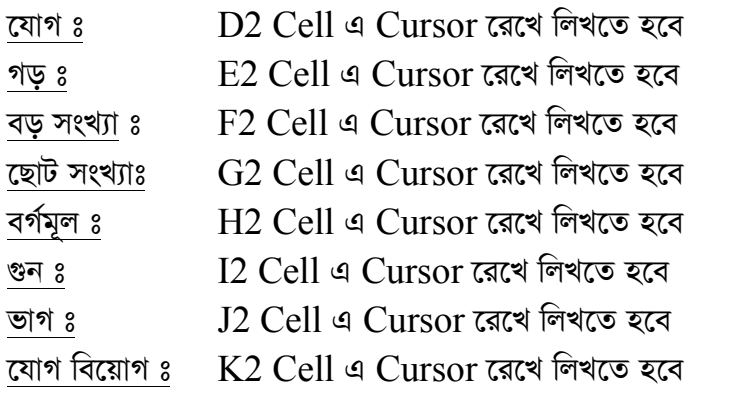

 $=$ SUM(Start Cell.End Cell) $\Leftarrow$ 

 $=$  Average(Start Cell.End Cell) $\Leftarrow$ 

- $= MAX(Start Cell. End Cell) \rightleftarrows$
- $=\text{MIN}(\text{Start Cell} \cdot \text{End Cell}) \rightleftharpoons$
- $=$ SQRT(Any One Cell) $\Leftarrow$
- $=$ Cell $*$ Cell $\leftarrow$
- $=+Cell/Cell \rightleftarrows$
- $=+Cell + Cell Cell \leftarrow$

 $NB$  ঃ মনে রাখবেন হিসাব করার সময় ফুলষ্টপ (.) বলতে থেকে এবং কমা (.) বলতে এবং হিসাবে ধরে নেওয়া হয় ।

## <u>♦ To Copy The Formula</u> (ফৰ্মূলা কপি করা) ঃ

 $NB$ ঃ আমরা এতক্ষন  $(A2, B2, C2)$  এই তিনটি  $Cell$  এর উপর ভিত্তি করে  $D2$   $Cell$  থেকে শুরু করে  $K2$  Cell পর্যন্ত আট প্রকার ফাংশন ব্যবহার করে হিসাব করা শিখলাম। কিন্তু নিচের দিকে অর্থাৎ (A3–C6) পর্যন্ত যে নাম্বারগুলো দেওয়া আছে বা এর নিচের দিকে যদি আরও অনেক নাম্বার দেওয়া থাকে তবে সেগুলোর হিসাব বের করব কিভাবে ? নিশ্চয়ই বলবেন নিচেরগুলোও সূত্র প্রয়োগ করে বের করতে হবে। কিন্তু না ফর্মুলা কপি করার মাধ্যমে আমরা খুব সহজেই এই কাজটি করতে পারি। এজন্য

D2 Cell থেকে শুরু করে K2 Cell পর্যন্ত Block/Select করে Copy Comand প্রয়োগ করি তারপর D3 Cell থেকে শুরু করে K3 Cell পর্যন্ত বা নিচের দিকে যদি আরও থাকে তাহলে সবগুলো একসাথে Block/Select করে Paste Comand প্রয়োগ করি । ফলে ফর্মূলাগুলো Copy (কপি) হয়ে সব কাজ একসাথে সম্পাদন হয়ে যাবে।

## 8. Name 3

-> প্রয়োজন নেই ।

#### $9.$  Comment (মন্তব্য করা) ঃ-

 $N$ Bঃ আমরা  $\emph{Comment}$  (মন্তব্য করা) সম্পর্কে বিস্তারিত  $\emph{View}$  Menu তে আলোচনা করেছি। এর সাহায্যে কোন  $\emph{Cell}$  এর মধ্যে  $\emph{Cursor}$  রেখে যে কোন বিষয়ের উপর মন্তব্য করা যায়। এই কাজটি আমরা  $\emph{Insert}$  Menu থেকেও করতে পারি। এ বিষয়ে এখানে আর আলোচনা করা হলো না । যদি মনে না থাকে তবে  $\rm{View}$   $\rm{Menu}$  তে গিয়ে দেখুন, না পারলে শিক্ষকের সাহায্য নিন ।

## 10. To Insert Picture (ছবি আনা) ঃ

NB : Spreadsheet Analysis Software (Microsoft Excel) Program শুরু করার আগে নিশ্চয়ই Word Processing Software (Microsoft Word) Program টি করেছেন। তাহলে নিশ্চয়ই Microsoft Word এর মধ্যে Insert Picture (ছবি আনা), Modify Picture (ছবি সংশোধন), Movement Picture (ছবি স্থানান্তর), এবং Delete Picture (ছবি মোছা) ইত্যাদি শিখেছেন বলে আমার বিশ্বাস। Microsoft Word এর মতো Microsoft Excel এর মধ্যে বিভিন্ন পদ্ধতিতে ছবি আনা যায়। যেমন ঃ

#### 1. Clip Art System 2. From File System 3. Auto Shape System 4. Organization Chart System 5. Word Art System 6. From Scanner Or, Camera System.

উক্ত পদ্ধতিগুলোর সাহায্যে ছবি আনা যায় । যে পদ্ধতিতেই ছবি আনা হোক না কেন সৰ্বদা মনে রাখতে হবে, যে কোন পদ্ধতিতে ছবি আনলে ছবি আনার পর ছবিকে সংশোধন, স্থানান্তর এবং মোছার পদ্ধতি একই রকম। যদি না পারেন তবে শিক্ষকের সাহায্য নিন।

## $11.$  Object (সম্পৰ্ক স্থাপন) ঃ-

 $\odot$  Insert Click

 $\bullet$  Object Click করলে Object Dialog Box আসবে তখন এর অধীনস্থ

© Create New Tab Select করে আমরা যে কোন একটি Object Type Select করার মাধ্যমে ঐ Object থেকে কোন কিছু Import করতে পারি। এসময় Display As Icon Box এ Click করা থাকলে যে Object Type Select করা থাকবে সেই Object এর Icon টি Import হবে। অপরদিকে Dialog Box আসার পর

© Create From File Tab Select করে Browse এর মাধ্যমে আমরা Excel বা অন্যান্য Program থেকে তৈরী করা কিছু Import করতে পারি। তবে এই পদ্ধতিতে যাহা Import করব তাহা Picture Mode এ Import হবে।

## <u>12. Hyperlink (হাইপারলিঙ্ক) ঃ</u>

 $\blacktriangleright$  ইহা  $\operatorname{Internet}$  (ইন্টারনেট) এর কাজে ব্যবহার করা হয়।

\*\*\*\*\*\*\*\*\*\*\*\*\*\*\*\*

## \*\* format menu \*\*

#### $1.$  Cell (সেল সংক্রান্ত বিভিন্ন সেটিং)  $\frac{1}{2}$

Spreadsheet Analysis Software (Microsoft Excel) এর মধ্যে কাজ করার সময় বিভিন্ন সেলকে মনের ইচ্ছেমত সেটিং করতে হয়। যে কোন একটি কাজের ফরমেট তৈরী করার জন্য Format Menu এর অধীনস্থ Cell এর সাহায্য নিতে পারি। এর মাধ্যমে আমরা Number Setting, Alignment, Font, Border, Pattern, Protection ইত্যাদি কাজ করতে পারি। মনে রাখতে হবে যে যে কয়টি Cell কে নিয়ে সেটিং করতে চাই সেই Cell গুলোকে  $\rm{Block/Select}$  করতে হবে।

 $\odot$  Format Click

© Cells Click করলে Format Cells Dialog Box আসবে তখন এই Dialog Box এর মধ্যে আলাদা আলাদা ভাবে ছয়টি ট্যাব প্রদর্শিত হবে। এই ছয়টি ট্যাবের সাহায্যে ছয় প্রকারের Cell Setting করা যায়। আসুন আমরা এবার দেখি এই ছয়টি ট্যাবের কেনটির সাহায্যে কি কাজ করা যায়।

- $(A)$  To Use Number Tab (নাম্বার ট্যাবের ব্যবহার) ঃ এর সাহায্যে আমরা নাম্বার সেটিং করতে পারি। নাম্বারের ক্ষেত্রে দশমিকের পর কতগুলো শুন্য (0) হবে, সংখ্যাতে Currency চিহ্ন দেওয়া, সংখ্যাতে Purcentage চিহ্ন দেওয়া, সংখ্যাকে Neumaric থেকে Text এ পরিবর্তন করা, সংখ্যাকে Customize করা ইত্যাদি কাজ করতে পারি। সংখ্যাকে পূর্বাবস্থায় ফিরিয়ে আনার জন্য  $Block/Select$  থাকাবস্থায় এই  $Tab$  (ট্যাব) এর অধীনস্থ General Click করে  $Ok$  $Click \pi \bar{a} \bar{c}$  হবে।
- (B) To Use Alignment Tab (এ্যালাইনমেন্ট ট্যাবের ব্যবহার) ঃ যে কোন Text Or Number কে Block/Select করে এই ট্যাবের সাহায্যে বিভিন্ন এ্যাঙ্গেলে সাজানো যায়।  $Text\ Or\ Number\$ কে পর্বাবস্থায় ফিরিয়ে নেওয়ার জন্য  $Block/Select$  থাকাবস্থায় এই  $Tab$  (ট্যাব) এর অধীনস্থ  $0$  (শুন্য)  $Degree$  Select করে Ok Click করতে হবে।
- (C) To Use Font Tab (ফন্ট ট্যাবের ব্যবহার) ঃ Format Menu এর অন্তর্গত Font এর সাহায্যে লেখাকে বিভিন্ন রকম ডিজাইন করার কাজ আমরা Microsoft Word এ শিখেছি । এখানেও ঠিক একই পদ্ধতিতে  $Block/Select$  থাকাবস্থায় Font Tab Select করার পর লেখাকে বিভিন্ন রকম ডিজাইন করে মনের ইচ্ছেমত Format তৈরী করা যায়। পূর্বাবস্থায় ফিরে আসার জন্য Block/Select থাকাবস্থায় এই এই Tab (ট্যাব) এর অধীনস্থ Normal Font এর বাম দিকে ঠিক চিহ্ন দিয়ে Ok Click করতে হবে।
- (D) To Use Border Tab (বৰ্ডার ট্যাবের ব্যবহার) ঃ Format Menu এর অন্তর্গত Border & Shading এর সাহায্যে লেখাকে বিভিন্ন রকম Border দেওয়ার কাজ আমরা Microsoft Word এ শিখেছি । এখানেও ঠিক একই পদ্ধতিতে Block/Select থাকাবস্থায় Border Tab Select করার পর লেখাকে বিভিন্ন রকম ডিজাইন করে মনের ইচ্ছেমত  $B$ order দেওয়ার কাজ করা যায়। পূর্বাবস্থায় ফিরে আসার জন্য  $Block/Select$  থাকাবস্থায় এই এই  $Tab$ (ট্যাব) এর অধীনস্থ None Click করে Ok Click করতে হবে।
- (E) To Use Pattern Tab (প্যাটার্ন ট্যাবের ব্যবহার) ঃ Format Menu এর অন্তর্গত Border & Shading এর Shading Tab এর সাহায্যে লেখার Background এর মধ্যে বিভিন্ন রকম Color (রং) করার কাজ আমরা Microsoft Word এ শিখেছি । এখানেও ঠিক একই পদ্ধতিতে Block/Select থাকাবস্থায় Pattern Tab Select করার পর লেখার Background এর মধ্যে বিভিন্ন রকম Color (রং) করে মনের ইচ্ছেমত Format তৈরী করা যায়। পূৰ্বাবস্থায় ফিরে আসার জন্য  $Block/Select$  থাকাবস্থায় এই এই  $Tab$  (ট্যাব) এর অধীনস্থ  $No$   $Color$   $Click$  করে  $Ok$  Click করতে হবে।
- $(F)$  To Use Protection Tab (প্রোটেকশন ট্যাবের ব্যবহার) ঃ প্রয়োজন নেই।

#### $2.~{\mathcal R}$ o $w$  (রো সংক্রান্ত বিভিন্ন কাজ) ঃ

## (ক) To Change Row Height (রো এর উচ্চতা পরিবর্তন করা) ঃ

- $\checkmark$  যে  ${\rm Row}$  গুলোর উচ্চতা পরিবর্তন করতে চাই সেগুলো  ${\rm Block/Select}$  করে
- $\checkmark$  Format Click, Row Select কৰে
- $\checkmark$  Height Click করে প্রয়োজনমত উচ্চতা লিখে দিয়ে
- $\checkmark$  Ok Click করলে Block/Select কৃত Row গুলোর উচ্চতা পরিবর্তন হবে।

 $NB$ ঃ মনে রাখতে হবে যে, প্রতিটি  $Row$  এর স্বাভাবিক উচ্চতা ১২.৭৫।

#### (খ). To Normal Row Height (রো এর উচ্চতা স্বাভাবিক করা) ঃ

 $\bullet\,$  যে  $\rm Row\,$  (রো) গুলোর উচ্চতা স্বাভাবিক করতে চাই সেই  $\rm Row\,$  (রো) গুলোর উচ্চতা অস্বাভাবিক থাকাবস্থায় Block/Select কৰে

- Format Click
- <del>•</del> Row Select করে

◆ Auto Fit Click করলেই Block/Select কৃত Row গুলোর উচ্চতা স্বাভাবিক হবে। অথবা পূনরায় Height Box  $O$ pen করে ১২.৭৫ লিখে  $Ok$  Click করলে Block/Select কৃত Row গুলোর উচ্চতা স্বাভাবিক হবে।

#### (গ). To Hide Row (রো লুকিয়ে রাখা) ঃ

- $\bullet$  যে  $\rm{Row}$  (রো) গুলো লুকিয়ে রাখতে চাই সেগুলো  $\rm{Block/Select}$  করে
- Format Click
- $\bullet$  Row Select কৰে
- $\blacktriangleright$  Hide Click করলে Block/Select কৃত Row গুলো লুকিয়ে যাবে।

(ঘ). To Unhide Row (লুকিয়ে রাখা রো ফিরিয়ে আনা) ঃ

- $\blacktriangleright$  যে  $\mathrm{Row}$  (রো) গুলো ফিরিয়ে আনতে চাই সেগুলোর পূর্ববর্তী ও পরবর্তী  $\mathrm{Row}$  (রো) দুটি  $\mathrm{Block}/\mathrm{Select}$  করে
- Format Click
- $\bullet$  Row Select কৰে
- $\blacktriangleright$  Unhide Click করলে অন্তবর্তী লুকিয়ে রাখা  $\text{Row}$  (রো) গুলো ফিরে আসবে এবং দৃশ্যমান হবে ।

#### $3.$  Column (কলাম সংক্ৰান্ত বিভিন্ন কাজ) ঃ

#### (ক)  $To Change Column Hidden$  (কলাম এর প্রস্থ পরিবর্তন করা) ঃ

- $\bullet$  যে  $\rm Column$  (কলাম) গুলোর প্রস্থ পরিবর্তন করতে চাই সেগুলো  $\rm Block/Select$  করে
- Format Click
- $\bullet$  Column (কলাম) Select করে
- $\blacktriangleright$  Height Click করে প্রয়োজনমত প্রস্থ লিখে দিয়ে
- $\bullet$  Ok Click করলে Block/Select কৃত Column (কলাম) গুলোর প্রস্থ পরিবর্তন হবে ।

 $NB$ ঃ মনে রাখতে হবে যে প্রতিটি  $\rm{Column}$  (কলাম) এর স্বাভাবিক প্রস্থ ৮.৪৩।

#### (খ). To Normal Column Hidth (কলাম এর প্রস্থ স্বাভাবিক করা) ঃ

 $\bullet$  যে  $\rm{Column}$  (কলাম) গুলোর প্রস্থ স্বাভাবিক করতে চাই সেই  $\rm{Column}$  (কলাম) গুলোর প্রস্থ অস্বাভাবিক থাকাবস্থায় Block/Select করে

Format Click

- $\bullet$  Column (কলাম) Select করে
- → Height Click করে ৮.৪৩ লিখে Ok Click করলে Block/Select কৃত Column (কলাম) গুলোর প্রস্থ স্বাভাবিক হবে। অপরদিকে Column (কলাম) গুলোর প্রস্থ অস্বাভাবিক থাকাবস্থায়  $Block/Select$  করে
- **← Format Click**
- $\bullet$  Column (কলাম) Select করে

 $\blacktriangleright$  AutoFit Selection Click করলে Column (কলাম) গুলোর মধ্যে লেখার উপর ভিত্তি করে Column (কলাম) এর প্রস্থ নিৰ্ধাৱিত হবে।

#### (গ). To Hide Column (কলাম লুকিয়ে রাখা) ঃ

- $\bullet$  যে  $\text{Column}$  (কলাম) গুলো লুকিয়ে রাখতে চাই সেগুলো  $\text{Block/Select}$  করে
- Format Click
- $\bullet$  Column (কলাম) Select করে
- $\blacktriangleright$  Hide Click করলে Block/Select কৃত Column (কলাম) গুলো লুকিয়ে যাবে।

(ঘ). To Unhide Column (লুকিয়ে রাখা কলাম ফিরিয়ে আনা) ঃ

 $\bullet$  যে  $\rm{Column}$  (কলাম) গুলো ফিরিয়ে আনতে চাই সেগুলোর পূর্ববর্তী ও পরবর্তী  $\rm{Column}$  (কলাম) দুটি  $\rm{Block/Select}$ করে

- **► Format Click**
- $\bullet$  Column (কলাম) Select করে
- $\blacktriangleright$  Unhide Click করলে অন্তবর্তী লুকিয়ে রাখা Column (কলাম) গুলো ফিরে আসবে এবং দৃশ্যমান হবে।

## (ঙ). To See Column Standard width (কলামের স্বাভাবিক প্রস্থ দেখা) ঃ

 $\bullet$  কাজ করতে অনেক সময় আমাদের  $\operatorname{Column}$  (কলাম) এর স্বাভাবিক প্রস্থ কত তা মনে নাও থাকতে পারে। এই অবস্থায় Column (কলাম) এর স্বাভাবিক প্রস্থ দেখার জন্য

- Format Click
- $\bullet$  Column (কলাম) Select করে

• Standard width Click করলেই Standard width Dialog Box আসবে এবং এই অবস্থায় আমরা Column (কলাম) এর স্বাভাবিক প্রস্থ দেখতে পারি।

#### 4.  $Sheet$  (ওয়ার্কশীট সংক্রান্ত বিভিন্ন কাজ) ঃ

- (ক) To Rename Worksheet (ওয়ার্কশীটের নাম পরিবর্তন করা) ঃ
- $\bullet$  যে Worksheet এর নাম পরিবর্তন করতে চাই সেই Worksheet এর মধ্যে Cell Pointer রেখে
- **► Format Click**
- $\bullet$  Sheet Select কৰে

 $\blacktriangleright$  Rename Click করে পরিবর্তীত নামটি লিখে Worksheet এর যে কোন জায়গায় Click করলেই Worksheet এর নাম পরিবর্তীত হবে ।

#### (খ). To Hide Worksheet (ওয়ার্কশীটকে লুকিয়ে রাখা) ঃ

- $\bullet$  যে Worksheet টি লুকিয়ে রাখতে চাই সেই Worksheet এর মধ্যে Cell Pointer রেখে
- Format Click
- <del>•</del> Sheet Select করে

 $\blacktriangleright$  Hide Click করলে Worksheet টি লুকিয়ে যাবে । মনে রাখতে হবে যে, সর্বশেষ Worksheet টি লুকিয়ে রাখা যাবে না ।

(গ). To Unhide Worksheet (লুকিয়ে রাখা ওয়ার্কশীটকে ফিরিয়ে আনা) ঃ

 $\blacktriangleright$  Worksheet লুকানো আছে এরকম একটি  $Book/File$  এ থাকাবস্থায়

- Format Click
- <del>•</del> Sheet Select করে

 $\blacktriangleright$  Unhide Click করলেই Unhide Dialog Box আসবে তখন যে নামের Worksheet টি ফিরিয়ে আনতে চাই সেই নামের উপর  $Click$  (ক্লিক) করে

 $\bullet$  Ok Click করলেই লুকিয়ে রাখা ওয়ার্কশীটটি ফিরে আসবে।

(ঘ্). To Create Worksheet Background (ওয়ার্কশীটের ব্যাকগ্রাউন্ড দেওয়া) ঃ

- $\bullet$  যে Worksheet টির ব্যাকগ্রাউন্ড দিতে চাই সেই Worksheet এর মধ্যে Cell Pointer রেখে
- **► Format Click**
- $\bullet$  Sheet Select কৰে

 $\blacktriangleright$  Background Click করলে Sheet Background Dialog Box আসবে তখন From File থেকে যে কোন একটি ছবি পছন্দমত Select করে

 $\bullet$  Insert Click করলে সম্পূর্ন Worksheet এর Background এর মধ্যে Select কৃত ছবিটি চলে যাবে। তবে ঐ ছবিটি শুধুমাত্র Normal Mode এ প্রদর্শিত হবে। অর্থাৎ ঐ ছবিটি Print Preview Mode এ প্রদর্শিত হবে না। পরবর্তীতে

- Format Click
- <del>•</del> Sheet Select করে

→ Delete Background Click করলে Worksheet টি পর্বাবস্থায় চলে যাবে। অর্থাৎ Background এর ছবিটি মুছে যাবে ।

#### $5.$  AutoFormat (টেবিলকে বিভিন্ন রকম ডিজাইন করা) ঃ

#### (ক). To Create AutoFormat (ডিজাইন তৈরী করা) ঃ

 $\bullet$  যে কয়টি Cell কে নিয়ে  $\rm{Autof}$ ormat (ডিজাইন) করতে চাই সেই Cell গুলোকে  $\rm{Block/Select}$  করে

Format Click

 $\blacktriangleright$  AutoFormat Click করলে AutoFormat Dialog Box আসবে তখন Table Format List থেকে পছন্দমত Style Select করে

 $\bullet$  Ok Click করলে Block/Select কৃত Cell গুলো পছন্দমত AutoFormat হয়ে যাবে।

#### (খ). To Delete AutoFormat (ডিজাইন বাদ দেওয়া) ঃ

- c~‡e© AutoFormat Kiv \_vK‡Z n‡e| Zvici
- $\bullet$  যে কয়টি Cell এর  $\mathrm{Aut}\mathrm{o} \mathrm{Format}$  (ডিজাইন) বাদ দিতে চাই সেই Cell গুলোকে  $\mathrm{Block}/\mathrm{Select}$  করে
- **► Format Click**

 $\bullet$  AutoFormat Click করলে AutoFormat Dialog Box আসবে তখন Table Format List থেকে None Select করে

 $\bullet$  Ok Click করলে Block/Select কৃত Cell গুলো থেকে AutoFormat বাদ হয়ে যাবে।

#### 6.  $Style$  (নিজস্ব ফরমেটিং ডিজাইন তৈরী করা) ঃ

(ক). To Create Style (ষ্টাইল তৈরী করা) ঃ

**► Format Click** 

 $\bullet$  Style Click করলে Style Dialog Box আসবে তখন যে কোন একটি নাম লিখে

 $\bullet$  Modify Click করলে Cells Dialog Box আসবে তখন এই Box এর সহায়তায় যে সকল কাজ পূর্বে শিখেছি সবই করা যাবে। মনের ইচ্ছেমত সবগুলো Style Setting করে দুইবার Ok Click করলেই ষ্টাইল তৈরী হয়ে যাবে। প্রয়োজন হলে তৈরীকৃত  $\mathrm{Style}$  (ডিজাইন) টি পুনরায়  $\mathrm{Modif}_V$  (সংশোধন) করতে পারি।

#### (খ). To Apply The Style (ডিজাইনের ব্যবহার করা) ঃ

- $\bullet$  যে Cell গুলোর মধ্যে Style (ডিজাইন) এর ব্যবহার করতে চাই সেই Cell গুলোকে Block/Select করে তারপর
- Format Click

 $\blacktriangleright$  Style Click করলে Style Dialog Box আসবে তখন যে নামের Style (ডিজাইন) এর ব্যবহার করতে চাই সেই নামটি Select করে তারপর

 $\bullet\,$  Ok Click করতে হবে । ফলে তৈরীকৃত  $\mathrm{Style}$  (ডিজাইন) এর ব্যবহার হবে ।

#### (গ). To Delete Style (ডিজাইন মোছা) ঃ

- $\bullet\,$  পূর্বে  $\mathrm{Style}\,$  (ডিজাইন) তৈরী করা থাকতে হবে তারপর
- Format Click

 $\blacktriangleright$  Style Click করলে Style Dialog Box আসবে তখন Style Name List থেকে যে নামের Style (ডিজাইন) টি মোছতে চাই সেই নামটি Select করে তারপর

- Delete Click
- $\bullet$  Ok Click করলেই তৈরীকৃত Style (ডিজাইন) টি মোছে যাবে।

\*\*\*\*\*\*\*\*\*\*\*\*\*\*\*\*\*\*\*

## \*\* tools menu \*\*

#### <u>1. Spelling</u> (বানান শুদ্ধ করা) ঃ

 $\bullet$  লেখার মধ্যে বানান বা গ্রামার সংক্রান্ত কোন ভুল থাকলে তা চেক করা বা ঠিক করার জন্য Cell Pointer File/Book এর শুরুতে রেখে

Tools Click

 $\blacktriangleright$  Spelling Click Or Keyboard Key F7 Press করলে ঐ File/Book এর অধিনস্থ কোন বানান ভুল বলে মনে হলে তা শুদ্ধ করার জন্য Spelling Dialog Box আসবে তখন ঐ File/Book এর অধিনস্থ যে Word টি ভুল বলে মনে হবে সেই Word এর মধ্যে Cell Pointer চলে যাবে। এই অবস্থায় যদি ঐ Word টির শুদ্ধ বানান Computer Dictionary তে থাকে তবে Suggestions Box এর মধ্যে সেই Word টির সম্ভাব্য শুদ্ধ বানানগুলি দেখাবে । তখন যদি শুদ্ধ বানান খুজে পাওয়া না যায় বা না থাকে তবে Change To Box এর মধ্যে শুদ্ধ বানানটি লিখে তারপর

- $\bullet$  Change Click করলে শুধু ঐ বানানটি শুদ্ধ হবে।
- $\blacktriangleright$  Change All Click করলে ঐ বানানটি যতবার উল্লেখ করা আছে সবগুলো একসাথে শুদ্ধ হবে ।
- $\bullet$  Ignore Click করলে ঐ বানানের কোন পরিবর্তন হবে না অর্থাৎ যেভাবে আছে ঠিক সেভাবেই থাকবে।
- $\blacktriangleright$  Ignore All Click করলে ঐ বানানটি যতবার উল্লেখ করা আছে সবগুলোই পূর্বাবস্থায় থাকবে ।
- $\bullet$  এভাবে সবগুলো বানান শুদ্ধ করা শেষ হলে একটি  $\rm{Dialog~Box}$  আসবে তখন
- $\bullet$  Ok Click করতে হবে।

#### $2.$  Auto Correct (স্বয়ংক্রিয়ভাবে সংশোধন হওয়া) ঃ

Tools Click

■ Auto Correct Click করলে Auto Correct Dialog Box আসবে। তখন Replace Box এ Type করন N এবং with box এ Type কৰুন National Computer Training Center তাৱপৱ

Add Click

 $\bullet$  Ok Click করতে হবে। পরবর্তীতে যে কোন Cell এর মধ্যে Cell Pointer রেখে N Type করে Spacebar চাপলেই National Computer Training Center লিখা হয়ে যাবে।

## 3. Protection (নিরাপত্তা দেওয়া) ঃ

 $\bullet$  Spreadsheet Analysis Software (Microsoft Excel) এ কাজ করার সময় অনেক সময়ই ব্যাক্তিগত অনেক কাজ করতে হয়। এসকল কাজের মধ্যে যদি কেউ কোন পরিবর্তন করে তবে অনেক বড় রকমের ক্ষতি হয়ে যেতে পারে। তাই আমরা যে Worksheet এর মধ্যে কাজ করব সেই Worksheet টির নিরাপত্তা বিধান করা প্রয়োজন হয় এজন্য যে Worksheet টির দিরাপত্তা বিধান করা প্রয়োজন সেই Worksheet এর মধ্যে Cell Pointer রেখে

Tolls Click

 $\blacktriangleright$  Protection Select  $\overline{q}$ 

• Protect Sheet Click করলে Protect Sheet Dialog Box আসবে তখন Password Box এ যে Password টি দিতে চাই সেই  $\rm Password$  টি লিখে

- $\bullet$  Ok Click করে পরবর্তী Box এ ঐ একই  $\rm {Password}$  লিখে
- $\bullet$  Ok Click করলে ঐ Worksheet টির নিরাপত্তা বিধান হবে এবার ঐ Worksheet টিতে কোন কিছু পরিবর্তন করতে চেষ্টা করুন। পরবর্তীতে পূনরায় কাজ করতে হলে আবার
- Tools Click
- <del>•</del> Protection Select করে
- $\blacktriangleright$  Unprotect Sheet Click করে যে Word দিয়ে ঐ Worksheet টি Protect করা আছে সেই Word টি লিখে
- $\bullet$  Ok Click করে পরবর্তীতে ঐ Worksheet টিতে কোন কিছু পরিবর্তন করতে চেষ্টা করি।

#### 4. Goal Seek (লক্ষ্য নিৰ্ধারন করা) ঃ

প্রশু ঃ একটি কম্পিউটার ক্রয় করতে হবে। তবে এর জন্য শর্ত হলো বকেয়া টাকার ১০% সুদ। মোট মূল্যের ৪৫% নগদ দিতে হবে এবং প্রতি মাসে ৭,০০০ টাকা পরিশোধ করতে হবে। সর্বোচ্চ কিস্তি ১২টি। এখন নিদ্রিষ্ট শর্তসাপেক্ষে মোট ক্রয় মূল্য, বকেয়া টাকা এবং নগদ টাকার পরিমান বের করুন ?

উত্তর ঃ উপরের প্রশ্ন থেকে আমরা যা পেলাম তার পরিপ্রেক্ষিতে যা বের করতে হবে তা আমরা Goal Seek পদ্ধতির অবলম্বনে বের করতে পারব। সেক্ষেত্রে প্রশ্নে প্রাপ্ত তথ্যগুলো নিচের ছক অনুসারে লিখে ফেলুন।

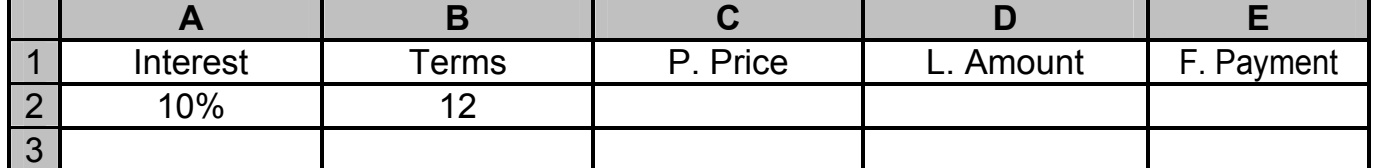

এবার সেল পয়েন্টার D2 Cell এ রেখে লিখুন =  $C2*55\% \Leftarrow$ 

এবং সেল পয়েন্টার E2 Cell এ রেখে লিখুন =  $C2*45\% \Leftarrow$ 

তারপর সেল পয়েন্টার C3 Cell এ রেখে লিখুন = PMT(A2/12, B2,-D2)  $\Leftarrow$ 

তারপর সেল পয়েন্টার  $C3$   $Cell$  এ রেখে

 $\checkmark$  Tools Click

✔ Goal Seek Click করলে Goal Seek Dialog Box আসবে তখন এর অধিনস্থ Set Cell এ লিখুন C3, To  $Value$ : এ লিখুন 7000, By Changing Cell এ লিখুন C2, এবার দুইবার OK তে Click করুন। আশাকরি এবার মোট ক্রয় মূল্য, বকেয়া টাকা এবং নগদ টাকার পরিমান জানতে পেরেছেন। কোন সমস্যা থাকলে শিক্ষকের সাহায্য নিন।

#### 5. SCENARIOS (দৃশ্য পটায়ন) ঃ

প্রশ্ন ঃ গাড়ী কেনার জন্য ঋণ নিতে হবে। তবে এর জন্য শর্ত হলো, সুদের হার ১০%, মোট মূল্যের ৩০% নগদ দিতে হবে। ঋণের পরিশোধ হবে সর্বোচ্চ ১৫-৩০ বৎসরের মধ্যে । মনে করি গাড়ীর মূল্য ও ঋণের মেয়াদ ঃ

- ৩০.০০.০০০ টাকা ১৫ বছর।
- ২৫,০০০,০০ টাকা ২০ বছর ।
- ২০,০০০,০০ টাকা ২৫ বছর।

৪০,০০০,০০ টাকা ৩০ বছর ।

এখন নিদ্রিষ্ট শর্তসাপেক্ষে মোট ক্রয় মূল্য, বকেয়া টাকা এবং নগদ টাকার পরিমান বের করুন ? উত্তর ঃ উপরের প্রশ্ন থেকে আমরা যা পেলাম তার পরিপ্রেক্ষিতে যা বের করতে হবে তা আমরা  $\operatorname{SCENARIOS}$  পদ্ধতির অবলম্বনে বের করতে পারব । সেক্ষেত্রে প্রশ্লে প্রাপ্ত তথ্যগুলো নিচের ছক অনুসারে লিখে ফেলুন ।

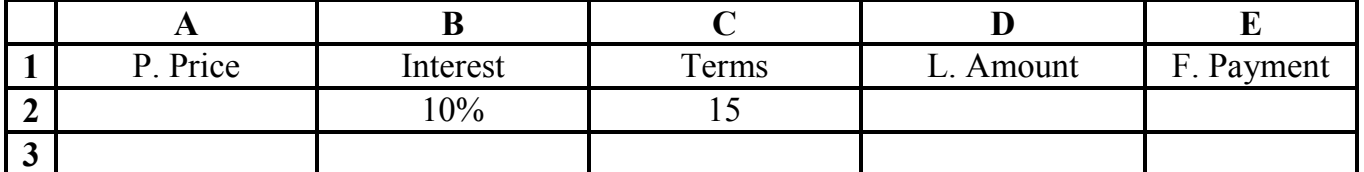

এবার সেল পয়েন্টার D2 Cell এ রেখে লিখুন = A2\*70%  $\Leftarrow$ 

এবং সেল পয়েন্টার E2 Cell এ রেখে লিখুন = A2\*30%  $\Leftarrow$ 

তারপর সেল পয়েন্টার C3 Cell এ রেখে লিখুন = PMT(B2/12,C2\*12,-D2)  $\Leftarrow$ 

তারপর সেল পয়েন্টার  $C3$  Cell এ রেখে

⊕ Tools Click

 $\circ$  Secnarios Click করলে Secnario Manager Dialog Box আসবে তখন প্রথম শর্তটি (৩০০০০০০ টাকা ১৫ বৎসর) সংযুক্ত করার জন্য

 $\degree$  Add Click করে উপরের Box এ শর্তের নাম লিখুন 30lac, 15yr তারপর নিচের Box এ লিখুন A2,C2 (Purchase Price, Terms এর Cell No). তারপর

 $\degree$  OK Click করলে Scenario Values Dialog Box আসবে উপরের Box এ লিখুন টাকার পরিমান (3000000) এবং নিচের  $Box$  এ লিখুন ঐ টাকার অধিনস্থ বছরের পরিমান  $(15)$ . তারপর

 $\degree$  OK Click করলে ঐ শর্তটি সংযুক্ত করা শেষ হলো। ঐ একই পদ্ধতিতে প্রশ্নে উল্লেখিত অন্যান্য শর্তগুলো একটি একটি করে সংযুক্ত করি । কাজশেষে

 $\degree$  Close Click করলে Secnario Manager Dialog Box টি চলে যাবে এবং পরবর্তীতে নিহু বর্নিত উপায়ে ফলাফল প্রদর্শন করি ।

Created By: Kamrul Hassan Bappy

**Bappy Computer Education Centre** 

◆ To See The Scenario (স্যাকনোরিও প্রদর্শন) ঃ

 $\degree$  উপরে উল্লেখিত কাজগুলো শেষ হয়ে গেলে

 $\circ$  Tools Click

 $\circ$  Secnarios Click করলে Secnario Manager Dialog Box আসবে তখন যে Secnarios টি প্রদর্শন করতে চাই সেটি Select করে

 $\circ$  Show Click করলে Select কৃত Secnario টির ফলাফল প্রদর্শিত হবে। প্রদর্শন শেষে Close Click করলে Secnario Manager Dialog Box টি চলে যাবে।

#### $\blacklozenge$  To Delete The Scenario (স্যাকনোরিও মোছা) ঃ

 $\varphi$  উপরের কাজগুলো শেষ হয়ে গেলে যখন মনে হবে স্যাকনোরিও আর রাখার প্রয়োজন নেই তখন মোছে ফেলার জন্য

 $\circ$  Tools Click

় Secnarios Click করলে Secnario Manager Dialog Box আসবে তখন যে Secnarios টি মোছতে চাই সেটি Select করে

 $\circ$  Delete Click করলে Select কৃত Secnario টি মোছে যাবে। মোছা শেষে Close Click করলে Secnario Manager Dialog Box টি চলে যাবে।

#### 6. Auditing (সংশোধন করা) ঃ

 $\degree$  পূর্বেই আমরা বিভিন্ন প্রকার Function ব্যবহার করে যোগ, বিয়োগ, গুন, ভাগ ইত্যাদি হিসাবকার্য শিখেছি। যে কোন হিসাব সম্পাদন শেষে এর অবকাঠামো মনে নাও থাকতে পারে। উদাহরনস্বরূপ বলা যায় একাধিক Cell যোগ করার পর আমরা হয়ত ভুলে যেতে পারি যোগফলটা কোন কোন Cell থেকে প্রাপ্ত। এজাতীয় সমস্যা বা আরও অনেক প্রকার সমস্যা থেকে মুক্তি পাওয়ার জন্য আমরা Tools Menu এর Auditing Sub Menu টির সাহায্য নিতে পারি। Auditing (সংশোধন করা) এর বিভিন্ন রকম ব্যবহার শিক্ষকের নিকট থেকে জেনে নিন।

#### 7. To Create a Macro (একটি ম্যাক্রো তৈরি করা) ঃ

 $\circ$  Tools Click

∞ Macro Select করে

় Racord New Macro Click করলে Racord Macro Dialog Box আসবে তখন Macro Name Box এর মধ্যে যে নামে Macro তৈরি করতে চাই সেই নামটি লিখে (উল্লেখ্য যে যদি Shortcut key ব্যবহার করতে চাই তবে ঐ kay টি  $Type$  করতে হবে) পরবর্তীতে

 $\degree$  Ok Click করে Macro হিসাবে যা চাই তা একই Cell এ লিখে অন্য যে কোন একটি Cell এ Cursor নিয়ে

 $\circ$  Tools Click

∞ Macro Select করে

 $\degree$  Stop Recording Click করলেই ঐ নামে Macro হিসাবে লিখাটি Save হবে।

## ◆ To See The Macro (ম্যাক্রো প্রদর্শন) ঃ

 $\degree$  উপরে উল্লেখিত কাজগুলো শেষ হয়ে গেলে যে Cell এ Macro (ম্যাক্রো) প্রদর্শন করতে চাই সেই Cell এ  $\rm Cursor$  রেখে

- $\circ$  Tools Click
- ∞ Macro Select করে

 $\degree$  Macros Click করলে Macros Dialog Box আসবে তখন পূর্বে তৈরী করা Macro (ম্যাক্রো) এর নামগুলো প্রদর্শিত হবে এই অবস্থায় যে Macro (ম্যাক্রো) টি প্রদর্শন করতে চাই সেই Macro (ম্যাক্রো) এর নামটি Select করে

 $\degree$  Run Click করলেই ঐ নামে তৈরী করা Macro (ম্যাক্রো) টি Cursor রাখা Cell এ প্রদর্শিত হবে।

NB ঃ যদি ঐ Macro (ম্যাক্রো) টি Create (তৈরী) করার সময় কোন Shortcut Key ব্যবহার করা হয়ে থাকে তবে যে Cell এর মধ্যে Macro (ম্যাক্রো) টি প্রদর্শন করতে চাই সেই Cell এর মধ্যে Cursor রেখে Keyboard এর মাধ্যমে ঐ Shorycut Key Press করলেই Macro (ম্যাক্রো) টি Cursor রাখা Cell এ প্রদর্শিত হবে।

Created By: Kamrul Hassan Bappy

**Bappy Computer Education Centre** 

#### ♦ To Delete The Macro (ম্যাক্রো মোছা) ঃ

 $\degree$  উপরে উল্লেখিত কাজগুলো শেষ হয়ে গেলে যখন তৈরী করা  $\rm{Macc}$  (ম্যাক্রো) টি অপ্রয়োজনীয় বলে মনে হবে তখন যে কোন একটি Cell এ  $C$ ursor রেখে

- Tools Click
- <sup>া</sup> Macro Select করে

 $\degree$  Macros Click করলে Macros Dialog Box আসবে তখন পূর্বে তৈরী করা Macro (ম্যাক্রো) এর নামগুলো প্রদর্শিত হবে এই অবস্থায় যে Macro (ম্যাক্রো) টি মোছতে চাই সেই Macro (ম্যাক্রো) এর নামটি Select করে

 $\degree$  Delete Click করলেই ঐ নামে তৈরী করা Macro (ম্যাক্রো) টি মোছে যাবে। পরবর্তীতে আমরা পরীক্ষা করে দেখতে পারি ।

#### 8. To Use Add Ins (এ্যাড ইন্স এর ব্যবহার) ঃ-

- Tools Click
- $\degree$  Add-ins Click করলে সাথে সাথে Add-ins Dialog Box আসবে তখন
- $\degree$  Auto Save Add-ins Click করে টিক ( $\sqrt{ }$ ) চিহ্ন দিয়ে
- $\degree$  Ok Click করলে Tools Menu তে Autosave নামে Sub Menu টি প্রদর্শিত হবে। তখন
- Tools Click
- া Auto Save Click করে
- $\degree$  Automatic Save Every Box এ নিদ্রিষ্ট সময় নির্বাচন করে
- $\degree$  Ok Click করলে নিদ্রিষ্ট সময় পর পর File Save Dialog Box টি আসবে।

#### ♦ To Delete Auto Save (অটোসেভ বাদ দেওয়া) ঃ

- Tools Click
- $\degree$  Add-ins Click করলে সাথে সাথে Add-ins Dialog Box আসবে তখন
- $\degree$  Auto Save Add-ins Click করে টিক ( $\sqrt{ }$ ) চিহ্ন তোলে দিয়ে
- $\degree$  Ok Click করলে পরবর্তীতে Tools Menu তে Autosave নামে Sub Menu টি প্রদর্শিত হবে না।

\*\*\*\*\*\*\*\*\*\*\*\*\*\*\*\*\*\*\*\*\*

# \*\* Data menu \*\*

## $1.$  Sort (ডাটা সাজানো) ঃ

 $NB$  ঃ অনেক সময়ই আমাদের কাজ করার ক্ষেত্রে যে কোন  $\mathrm{Column}$  (কলাম) কে ছোট থেকে বড় অথবা বড় থেকে ছোট আকারে দেখার প্রয়োজন হয়। এর সাহায্যে আমরা Column (কলাম) ভিত্তিক যে কোন কিছু খুজে বের করতে পারি। এই কাজটি করার জন্য আমরা ন্দিরূপ একটি ছক তৈরী করি।

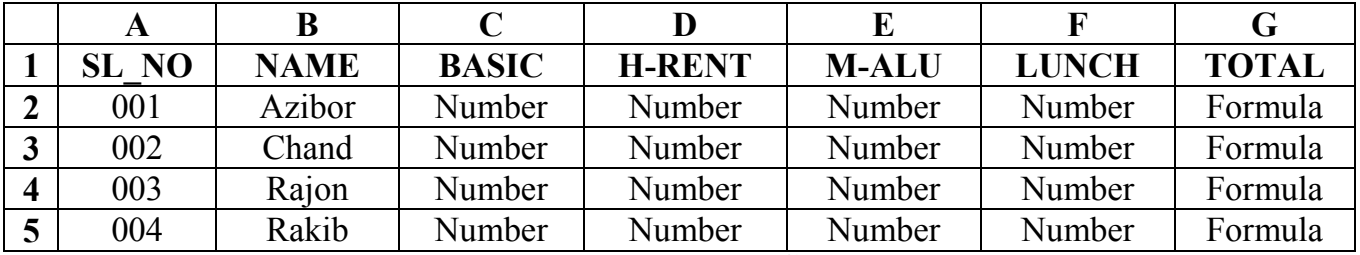

উপরের তথ্যগুলো লেখা শেষ হয়ে গেলে Cell Pointer Data এর মধ্যবর্তী যে কোন জায়গায় রেখে

- \* Data Click
- \* Sort Click

 $*$  Sort By Button Click করলে তৈরীকৃত Field (ফিল্ড) গুলো দেখা যাবে তখন যে কোন একটি Field (ফিল্ড) Click (ক্লিক) করে

- $*$  Ascending Click করি (যদি Select কৃত Column টি ছোট থেকে বড় আকারে দেখতে চাই)
- $*$  Desceding Click করি (যদি Select কৃত Column টি বড় থেকে ছোট আকারে দেখতে চাই)
- $\rm \ast \hspace{-0.4em} \ast$  পরবর্তীতে  $\rm Ok$   $\rm Click$  করলেই আশানুরূপ ফলাফল পাওয়া যাবে।

## <u>2. FILTER (ডেটা খোঁজা) ঃ</u>

- $*$  Cursor (কার্সর) যে কোন একটি Field এর মধ্যে রেখে
- \* Data Click
- \* Filter Click

 $*$  Auto Filter Click করলে প্রত্যেকেটি ফীন্ডের (Field) নামের পাশে ফিল্টার বাটন চলে আসবে তখন যে কোন একটি Field Button Click করে যে কোন ডেটাতে Click (ক্লিক) করলে শুধু মাত্র ঐ Column (কলাম) এর অন্তর্গত সেই ধরনের সব ডেটাগুলো দেখা যাবে। কাজশেষে আবার সব রেকর্ড ফিরিয়ে আনতে হলে

- \* Data Click
- \* Filter Click
- \* Show All Click করতে হবে। অথবা ঐ Field Button Click করে
- $*$  All Click করামাত্রই সবগুলো রেকর্ড চলে আসবে।

#### 4 To Create Custom Filter (কাষ্টম ফিল্টার তৈরি) ঃ

 $*$  Custom Filter করতে হলে কতগুলো Relation Operator এর দরকার হয়। যেমন ঃ

- $=$ Equal
- $\geq$ **Greater Than**
- **Less Than**  $\overline{\phantom{0}}$
- **Greater Than or Equal To**  $>=$
- $\Leftarrow$ **Not Equal To**
- $\leftarrow$ Not Equal To ইত্যাদি।

\* Custom Filter এর বিভিন্ন প্রকার ব্যবহার আছে। এগুলো শিক্ষকের নিকট থেকে ভালকরে জেনে নিন। এছাড়াও বিভিন্ন প্রকার Filter সম্পর্কে যদি কিছু জানার থাকে তবে অবশ্যই তা শিক্ষকের নিকট থেকে জেনে নিবেন।

Created By: Kamrul Hassan Bappy

**Bappy Computer Education Centre** 

- ♣ To Delete Auto Filter (অটো ফিল্টার মোছা) ঃ
	- $\checkmark$   $\,$   $\rm Custom$   $\rm Finter$  করা শেষ হয়ে গেলে যখন ফিল্টার বাটন মোছার প্রয়োজন হবে তখন
	- $\sqrt{\phantom{a}}$  Data Click
	- $\checkmark$  Filter Click
	- $\checkmark$   $\;\mathrm{Aut}$ o Filter Click করে ঠিক চিহ্ন ( $\vee$ ) তোলে দিতে হবে । ঠিক চিহ্ন ( $\vee$ ) তোলে দিলে ফিল্টার বাটন থাকবে না ।

## ♦ To Create Advanced Filter (এ্যাডভান্স ফিল্টার তৈরি) ঃ

NB : Advanced Filter এর মাধ্যমে আমরা মনের ইচ্ছেমত নিদ্রিষ্ট কিছু Cell কে Copy করে ঐ Worksheet এর অধিনস্থ যে কোন ঠিকানায় পাঠাতে পারি। এজন্য

- $\checkmark$  Data Click
- $\checkmark$  Filter Select করার পর
- ► Advanced Filter Click করলে Advanced Filter Dialog Box আসবে তখন
- $\checkmark$  Copy To Another Location Click করে List Range, Criteria Range & Copy To পূরন করার পর (প্রয়োজনে শিক্ষকের সাহায্য নিন)
- $\checkmark$  Ok Click করলেই নিদ্রিষ্ট তথ্যগুলো ঠিকানামত পৌছে যাবে । পরীক্ষা করে দেখতে পারেন ।
- $\checkmark$

## <u>3.  $FORM. . . . . . . :$  ডেটা এন্ট্রির কাজ</u>

- (A). To Entry A New Record (নতুন একটি রেকর্ড যোগ করা) ঃ
	- $\checkmark$  কিছু Record Entry কৱা থাকাবস্থায়
	- $\checkmark$  Data Click
	- $\checkmark$  Form Click করলে একটি Dialog Box আসবে তখন
	- $\checkmark$   $\mathrm{New}$  Click করে নতুন ডেটা টাইপ করতে হবে। তার পর
	- $\checkmark$  Close Click করলেই দেখা যাবে নতুন করে Entry করা Data গুলো সংযুক্ত হয়েছে।
- (B). To Edit The Record (ৱেকৰ্ড সংশোধন বা পৱিৰ্বতন করা) ঃ
	- $\checkmark$  কিছু Record Entry করা থাকাবস্থায়
	- $\checkmark$  Data Click
	- $\checkmark$  Form Click করলে একটি Dialog Box আসবে তখন
	- $\checkmark$  Find Next Click করতে থাকলে এক এক করে পরবর্তী Record গুলো দেখাবে এবং Find Prev Click করলে এক এক করে পূর্ববর্তী  $\rm Record$  গুলো দেখাবে। এই অবস্থায় যে  $\rm Record$  (রেকর্ড)টি সংশোধন বা পরিবর্তন করতে চাই সেই  $\,$ Record (রেকর্ড)টি যখন দেখাবে তখন মনের ইচ্ছেমত পরিবর্তন বা সংশোধন করে
	- $\checkmark$  Close Click করলেই মনের ইচ্ছেমত সংশোধিত বা পরিবর্তিত হয়ে যাবে ।

#### (C). To Delete The Record (ৱেকৰ্ড মোছা) ঃ

- $\checkmark$  কিছু Record Entry করা থাকাবস্থায়
- $\checkmark$  Data Click
- $\checkmark$  Form Click করলে একটি  $\operatorname{Dialog} \mathrm{Box}$  আসবে তখন
- $\checkmark$  Find Next Click করতে থাকলে এক এক করে পরবর্তী Record গুলো দেখাবে এবং Find Prev Click করলে এক এক করে পূর্ববর্তী Record গুলো দেখাবে। এই অবস্থায় যে Record (রেকর্ড)টি মোছতে চাই সেই Record (রেকর্ড)টি যখন দেখাবে তখন
- $\checkmark$  Delete Click
- $\checkmark$  Ok Click করলে ঐ  $\mathrm{Record}$  (রেকর্ড)টি মোছে যাবে পরবর্তীতে
- $\checkmark$  Close Click করলেই Dialog Box টি চলে যাবে।

## 4.  $TEXTTO$   $COLUMNS$  (একই সেলের মধ্যের লেখাকে ভিন্ন ভিন্ন কলামে নিয়ে যাওয়া)

নিত্ত অঙ্কিত ছকটির অনুরূপ একটি ছক তৈরী করতে হবে। সেলের লেখাগুলোর মধ্যে একই সমান Spacebar দিতে হবে। তাহলে আসুন নিত্ত অঙ্কিত ছকটি তৈরী করি।

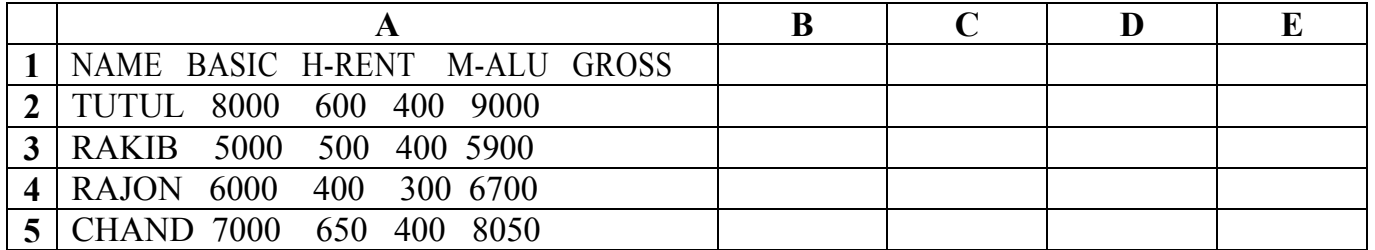

- $\checkmark$  এবার প্রথমে লেখাগুলো ব্লক করে তারপর
- √ Data Click कदन, Text To Columns Click, Delimited Click कदन, Next Click
- √ Space Click कदन, Next Click, Text Click कदन
- $\checkmark$  Finish Click করলেই প্রথম কলামের লেখাগুলো ধারাবাহিকভাবে ভিন্ন ভিন্ন কলামে চলে যাবে ।

## \*\* Window menu  $\star\star$

## $1.$   $\mathcal{M} \mathcal{L} \mathcal{W} \mathcal{W} \mathcal{I} \mathcal{N} \mathcal{D} \mathcal{O} \mathcal{W} \mathcal{W} \mathcal{A}$  ৰাইলের একাধিক কপি) ঃ

✔ Window Click করে

 $\checkmark$  New Window Click করলে একই ফাইলের একাধিক কপি তৈরি হয়ে ভিন্ন ভিন্ন উইন্ডোতে দেখাবে।

## $2.$  ARRANGE (ওপেন করা সব ফাইলগুলো একসাথে দেখা) ঃ

 $\checkmark$  Window Click, Arrange Click করে যেকোন একটি

 $\checkmark$  Option Click করার পর, Ok Click করলেই Open করা File গুলো একসাথে দেখাবে।

## 3. Hide Window (খোলা উইন্ডো লুকিয়ে রাখা) ঃ

√ Window Click, Hide Click করলে Open করা Window টি লুকিয়ে যাবে।

## 4. Unhide Window (লুকিয়ে রাখা উইন্ডো ফিরিয়ে আনা) ঃ

- $\checkmark$  Window Click, Unhide Click করলে Unhide Dialog Box আসবে তখন লুকিয়ে রাখা যে WorkBook টি ফিলিয়ে আনতে চাই সেটি Select করে
- $\checkmark$  Ok Click করলেই Hide করা Window টি ফিরে আসবে।

## $5.$   $SPLIT$ (স্ক্রীন কে কয়েকটি ভাগে ভাগ করা) ঃ

 $\checkmark$  Window Click, Split Click করলেই স্ক্রীনটি ভাগ হয়ে যাবে।

## 5(a). To Delete SPLIT (জীনকে একত্রিত করা) ঃ

 $\checkmark$  Window Click, Remove Split Click করলেই স্ক্রীনটি একত্রিত হয়ে যাবে।

## $6.$   $FREEZE$   $PANES$  (রো স্থির করে রাখা) ঃ

 $\checkmark$  যে  ${\rm Row}$  কে Freeze করবো Pointer সে  ${\rm Row}$  এর নিচে রেখে

 $\checkmark$  Window Click, Freeze Panes Click

## $6(a)$ . To Delete FREEZE (ফ্রিজ উঠিয়ে দেওয়া) ঃ

Window Click, Unfreeze Panes Click

\*\*\*\*\*\*\*\*\*\*\*\*

Created By: Kamrul Hassan Bappy

**Bappy Computer Education Centre** 

## To Create A Salary Sheet (কোন প্ৰতিষ্ঠানের বেতনের হিসাব বের করা)ঃ

 $NB$  ঃ কোন প্রতিষ্ঠানের বেতনের হিসাব নির্দিষ্ট শর্তসাপেক্ষে করা হয়। প্রত্যেকের মূল বেতনের উপর ভিত্তি করে তাকে  $House$ Rent, Medical Alaunce, Lunch, ইত্যাদি দেওয়া হয় এবং Profidient Fund, Income Tax, Group Insurence ইত্যাদি তার বেতন থেকে রাখা হয়। মনে রাখবেন সবকিছুই করা হয় Basic অর্থাৎ মূল বেতনের উপর ভিত্তি করে। নির্ণ নির্দিষ্ট শর্তসাপেক্ষে একটি প্রতিষ্ঠানের বেতনের হিসাবকার্য সম্পাদনের পদ্ধতি দেওয়া হলো। আপনি কোন প্রতিষ্ঠানের বেতনের হিসাব বের করতে হলে ঐ প্রতিষ্ঠানের শর্তগুলো আগে জানতে হবে তারপর হিসাব শুরু করতে হবে। তাহলে আসুন আমরা ন্দিলিখিত ছকটি তৈরী করে বেতনের হিসাব বের করা শিখি।

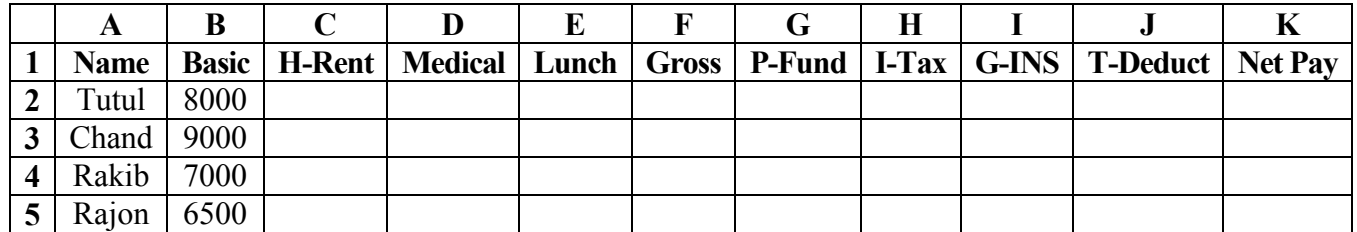

এবার উক্ত ছকটিতে ন্দিলিখিত সূত্রগুলো প্রয়োগ করি। মনে রাখবেন নির্দিষ্ট Cell এর মধ্যে সূত্রগুলো প্রয়োগ করার পর Inter Press করতে হবে। নিয়লিখিত সত্রগুলো একটি নিদ্রিষ্ট শর্তের উপর ভিত্তি করে দেওয়া আছে। সত্রগুলোর বিস্তারিত শর্তাবলী বুঝতে না পারলে শিক্ষকের সহায়তায় সমাধান করুন। ইহা পারলে যে কোন শর্তের উপর ভিত্তি করে বেতনের হিসাব বের করতে পারবেন।

#### \* C<sub>2</sub> Cell a Mouse Pointer त्वत्थ :

```
=IF(B2>=8000,B2*45%,IF(B2>=6000,B2*35%,IF(B2>=4000,B2*22%,B2*15%)))
```
\* D2 Cell a Mouse Pointer নেখে s

 $=$ IF(B2>=8000,B2\*40%,IF(B2>=4500,B2\*28%,B2\*18%))

\* E2 Cell 4 Mouse Pointer त्वत्थ :

 $=$ IF(B2>=8000,B2\*34%,B2\*22%)

\* F2 Cell 4 Mouse Pointer त्वत्थ :

= $SUM(B2.E2)$  অথবা = $B2+C2+D2+E2$ 

\* G2 Cell a Mouse Pointer त्राय :

 $=B2*12%$ 

- \* H2 Cell 4 Mouse Pointer त्वार 8  $=$ IF(B2<5000,0,IF(B2<8000,(B2-5000)\*1%,(B2-5000)\*2%+90))
- \* I2 Cell a Mouse Pointer रत्नारथ :

 $=$ IF(B2>=7000,B2\*22%,B2\*8%)

\* *J2 Cell* 4 Mouse Pointer त्वार :

=SUM(G2.I2) অথবা =G2+H2+I2

#### \* K2 Cell a Mouse Pointer त्रारं :

 $=+F2-J2$ 

 $\it To$  Copy The Formula (ফর্মূলা কপি করা) ঃ একটি বিষয় নিশ্চয়ই খেয়াল করেছেন আমরা সূত্র প্রয়োগের মাধ্যমে শুধুমাত্র কেয়া নামের বেতনের হিসাব করলাম। কিন্তু নিচের দিকে বিদ্যমান অন্যান্যদের হিসাবের কি হবে? যদি বলা হয় সবার হিসাবই সূত্র প্রয়োগের মাধ্যমে করতে হবে তাহলে অবশ্যই ভয় পাবেন। যদি পাঁচ হাজার লোক থাকে তাহলে খুবই সমস্যা তাই না? এবার আমরা শিখব কিভাবে খুব কম সময়ে সূত্র কপি করার মাধ্যমে সবার হিসাব বের করা যায়। বিভিন্ন পদ্ধতিতে আমরা কাজটি করতে পারি। জানা না থাকলে সবগুলো পদ্ধতি শিক্ষকের নিকট থেকে জেনে নিন।

Created By: Kamrul Hassan Bappy

**Bappy Computer Education Centre** 

#### To Create A Result Sheet (ছাত্ৰ/ছাত্ৰীদের পরীক্ষার ফলাফল বের করা) ঃ

 ${\bf NB}$  ঃ কোন শিক্ষা প্রতিষ্ঠানে কাজ করতে হলে ছাত্র/ছাত্রীদের পরীক্ষার ফলাফল বের করতে হয়। যদি প্রতিষ্ঠানে অনেক ছাত্র/ছাত্রী থাকে তবে কম্পিউটার ছাড়া সবার ফলাফল বের করা অনেক কষ্টকর এবং অনেক সময়ের কাজ। তাই এই কাজটি খুব সহজে কম্পিউটার দিয়ে করে নেওয়া যায়। আসুন আমরা নিল্বর্নিত ছকের সাহায্যে কিভাবে খুব কম সময়ে সূত্র প্রয়োগের মাধ্যমে অনেক ছাত্র/ছাত্রীর পরীক্ষার ফলাফল বের করা যায় তা শিখি।

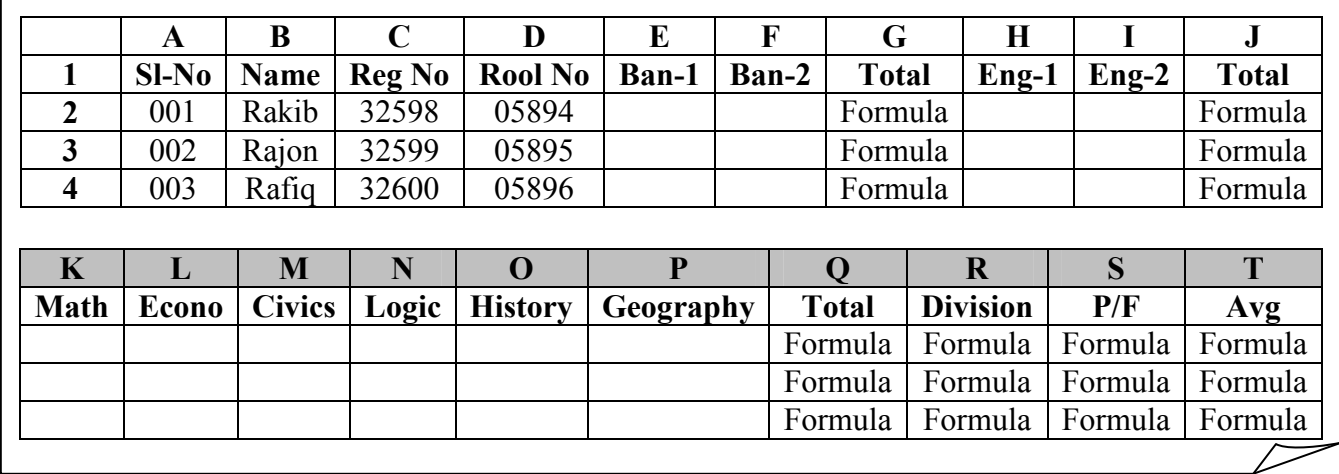

উক্ত ছকটি যথারীতি তৈরী করার পর ছাত্র/ছাত্রীদের প্রাপ্ত নম্বর ঠিকমত বসাতে হবে। ছাত্র/ছাত্রীদের প্রাপ্ত নম্বর স্বঃ ঘরে বসানোর পর ন্দিলিখিত সূত্রগুলো প্রয়োগ করলেই আমরা পরীক্ষার সঠিক ফলাফল পেয়ে যাব। মনে রাখবেন নির্দিষ্ট Cell এর মধ্যে সূত্রগুলো প্রয়োগ করার পর Inter Press করতে হবে।

#### $\ast$  G2 Cell  $\triangleleft$  Mouse Pointer  $\overline{1}$

 $=$ SUM(E2,F2) অথবা =E2+F2

 $=$ SUM(H2,I2) অথবা =H2+I2

#### \* J2 Cell a Mouse Pointer दतरथ :

\* Q2 Cell a Mouse Pointer रत्नदर्थ :

=SUM(G2+J2+K2+L2+M2+N2+O2+P2) (SUM e¨envi wb®cÖ‡qvRb)

 $*$  R<sub>2</sub> Cell  $\triangleleft$  Mouse Pointer  $\overline{13}$ =IF(Q2>=890,"STAND",IF(Q2>=750,"STAR",IF(Q2>=600,"FIRST",IF(Q2>=450,"SECOND",IF(Q2>=330,"THIRD","FAIL")))))

\* S2 Cell এ Mouse Pointer রেখে ঃ

=IF(OR(G2<66,J2<66,K2<33,L2<33,M2<33,N2<33,O2<33,P2<33),"FAIL","PASS")

 $*$  T2 Cell  $\triangleleft$  Mouse Pointer  $\overline{1}$ 

#### $=O(2/10)$

To Copy The Formula (ফর্মুলা কপি করা) ঃ  $S$ alary  $S$ heet তৈরী করার সময় নিশ্চয়ই ফর্মূলা কপি করা শিখেছেন। ফর্মূলা কপি করার নিয়ম একই ।  $\emph{Result Sheet}$  এর ফর্মলা কপি করা শিক্ষকের নিকট থেকে জেনে নিন ।

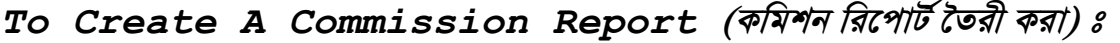

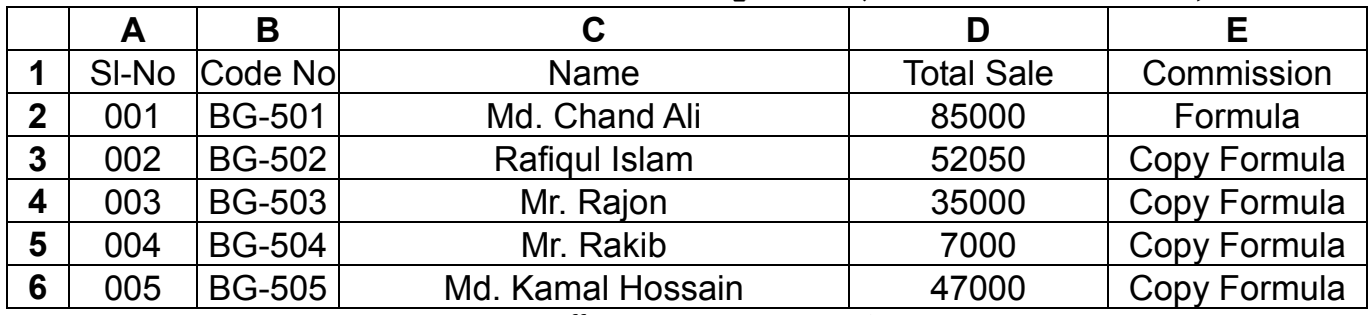

#### E2 Cell এ Mouse Pointer রেখে:

=IF(D2<15000,D2\*6%,IF(D2<30000,D2\*12%,IF(D2<50000,D2\*20%,IF(D2<75000,D2\*25%,IF(D2>=75000,D2\*30%))))) উক্ত সূত্রটি প্রয়োগ করা হয়ে গেলে Enter Press করুন। আশাকরি ফলাফল পেয়ে গেছেন। কি শর্তের উপর ভিত্তি করে সূত্রটি প্রয়োগ করেছেন তা বুঝতে পেরেছেন বলে আমার বিশ্বাস । কোন সমস্যা থাকলে শিক্ষকের সহায়তায় সমাধান করুন ।

## To Create A Electric Bill (বিদ্যুৎ বিল তৈরী করা) ঃ

বিদ্যুৎ বিল তৈরী করার পূর্বে Company কর্তৃক প্রদত্ত শর্তগুলো জেনে নিতে হবে। যদি শর্তগুলো এরকম হয় যে, গ্রাহক ১২০ ইউনিটের নিচে খরচ করলে তার বিল হবে ১.২ টাকা হারে। ২১০ ইউনিটের নিচে খরচ করলে তার বিল হবে ১.৭৫ টাকা হারে। ৩৫০ ইউনিটের নিচে খরচ করলে তার বিল হবে ২.১ টাকা হারে। ৫০০ ইউনিটের নিচে খরচ করলে তার বিল হবে ২.৭ টাকা হারে। এবং গ্রাহক ৫০০ ইউনিটের বেশী যতই খরচ হোক না কেন তার বিল হবে ৩.**১** টাকা হারে। উপরোক্ত শর্তসাপেক্ষে অনেক গ্রাহকের মোট বিদ্যুৎ বিল তৈরী করার জন্য নিচের ছক ও সূত্র ব্যবহার করুন। Cell No, Total Unit, Unit Price, Etc পরিবর্তন যোগ্য। প্রয়োজনে শিক্ষকের নিকট থেকে প্রশ্নানুসারে সূত্রের প্রয়োগ বুঝে নিন।

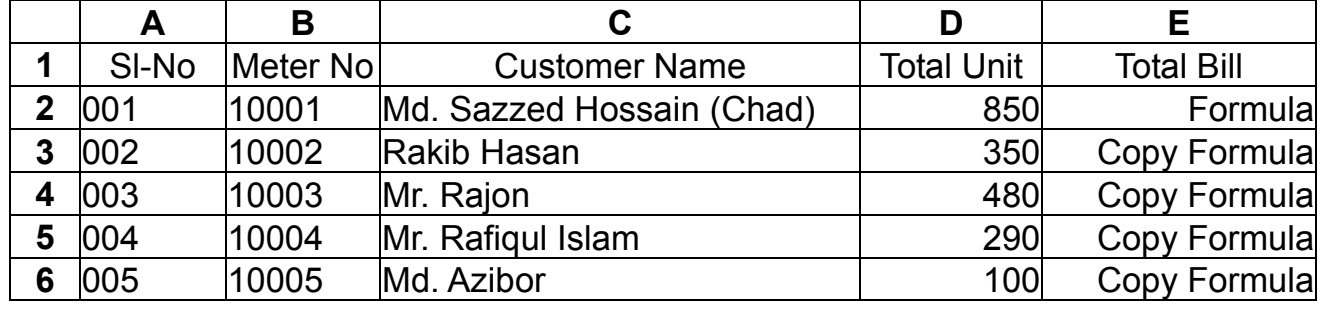

#### E2 Cell এ Mouse Pointer রেখে:

=IF(D2<120,D2\*1.2,IF(D2<210,D2\*1.75,IF(D2<350,D2\*2.1,IF(D2<500,D2\*2.7,IF(D2>500,D2\*3.1))))) উক্ত সূত্রটি প্রয়োগ করা হয়ে গেলে Enter Press করুন। আশাকরি ফলাফল পেয়ে গেছেন। এবার Formula Copy করুন। নিশ্চয়ই সবার ফলাফল পেয়েছেন। এভাবেই অনেক গ্রাহকের বিদ্যুৎ বিল তৈরী করা যায়।

#### \*\*\*\*\*\*\*\*\*\*\*\*\*\*\*

## To Create A Wage Sheet (মজুরী সীট তৈরী করা) ঃ

প্রশ্ন ঃ একটি প্রাইভেট কোম্পানীতে এই শর্তে কিছু লোক নিয়োগ করা হলো যে, তাদের সবাইকে নিয়মিত ৮ ঘন্টা করে কাজ করতে হবে। এই ৮ ঘন্টা কাজের প্রতি ঘন্টার জন্য তাদেরকে ২০ টাকা করে বেতন প্রদান করা হবে। আর এই ৮ ঘন্টার অতিরিক্ত যে যত ঘন্টা কাজ করবে সেই সময়ের জন্য প্রতি ঘন্টায় তাদেরকে ২৮ টাকা করে প্রদান করা হবে। এই শর্তানুসারে Overtime  $\&$   $\rm Total$ Payment এর হিসাব বাহির করতে হবে । এই সমস্যা সমাধানের জন্য নিম্নে বর্নিত ছক এবং সূত্রগুলো অনুসরন করুন ।

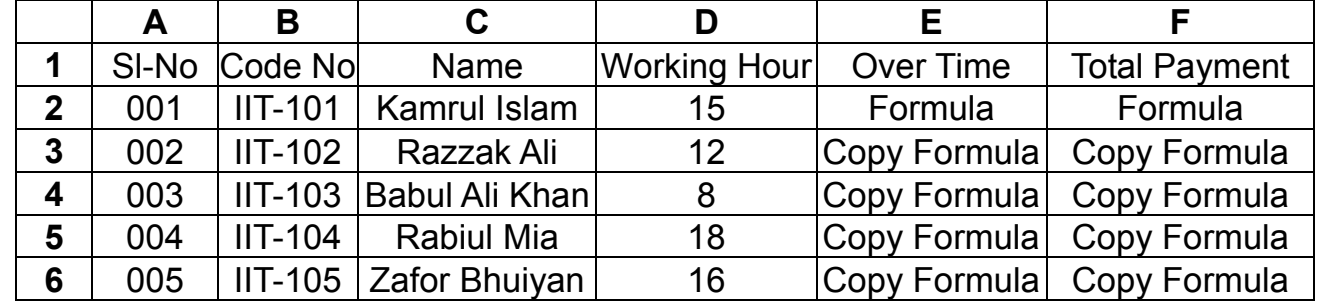

**E2 Cell** G Mouse Pointer  $\vec{r}$  and  $=$ IF(D2>=8,D2-8,0) F2 Cell G Mouse Pointer  $\pi$ <sup>z</sup> : =IF(E2>0,8\*20+E2\*25,D2\*20) উক্ত সূত্রটি প্রয়োগ করা হয়ে গেলে Enter Press করুন। আশাকরি ফলাফল পেয়ে গেছেন। এবার Formula Copy করুন।

নিশ্চয়ই সবার ফলাফল পেয়েছেন। এভাবেই অনেক শ্রমিকের মজুরী সীট তৈরী করা যায়।

#### \*\*\*\*\*\*\*\*\*\*\*\*\*\*\*

To Create A Premium Report (বীমা কোম্পানীর প্রিমিয়াম রিপোর্ট তৈরী করা) ঃ যে কোন বীমা কোম্পানীরই নির্ধারিত কিছু শর্ত থাকে এবং সেই শর্তের উপর ভিত্তি করেই Premium নির্ধারন করা হয়। মনে করুন একটি বীমা কোম্পানীর শর্ত যদি এরকম হয় যে, বয়স ১৫ বছরের নিচে হলে Premium হবে ১৫০০ টাকা। বয়স ৩০ বছরের নিচে হলে Premium হবে ২০০০ টাকা। বয়স ৪৫ বছরের নিচে হলে Premium হবে ২৪০০ টাকা। বয়স ৪৫ বছরের উপরে যতই হোক এর জন্য Premium হবে ২৮০০ টাকা। উল্লেখিত শর্তানুসারে ভিন্ন ভিন্ন নাম ও বয়স বসালে কার কত Premium হবে তা রেব করুন।

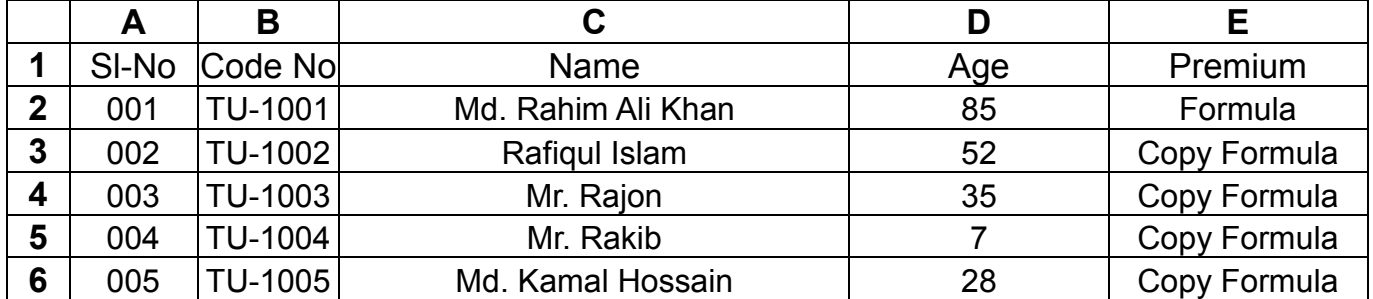

E2 Cell G Mouse Pointer  $\overline{55}$ ( $\overline{15}$ ) = IF(D2<15,1500,IF(D2<30,2000,IF(D2<45,2400,2800))) উক্ত সূত্রটি প্রয়োগ করা হয়ে গেলে Inter Press করুন। আশাকরি ফলাফল পেয়ে গেছেন। কি শর্তের উপর ভিত্তি করে সূত্রটি প্রয়োগ করেছেন তা বুঝতে পেরেছেন বলে আমার বিশ্বাস। কোন সমস্যা থাকলে শিক্ষকের সহায়তায় সমাধান করুন।

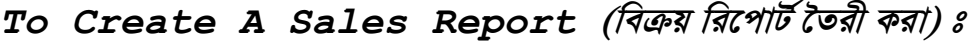

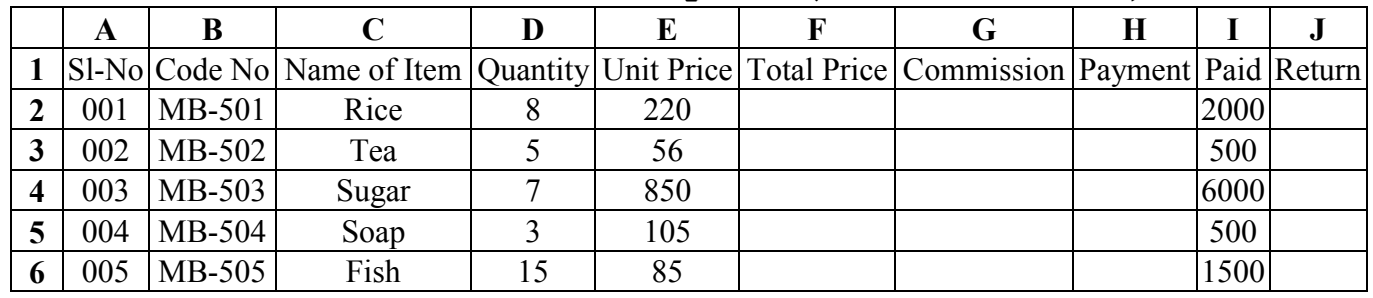

## F2 Cell G Mouse Pointer  $\overline{a}$  $\overline{a}$   $\overline{a}$ :  $=$ D2\*E2 G2 Cell G Mouse Pointer  $\overline{a}$  $\overline{a}$  $\overline{a}$ :  $=$ F2\*5%

 $H2$  Cell G Mouse Pointer  $\overline{t}$  and  $\overline{t}$  =F2-G2  $\overline{t}$  and  $\overline{t}$  Glue Gointer  $\overline{t}$  and  $\overline{t}$ :  $\overline{t}$  and  $\overline{t}$ উক্ত সূত্রটি প্রয়োগ করা হয়ে গেলে Inter Press করুন। আশাকরি ফলাফল পেয়ে গেছেন। কি শর্তের উপর ভিত্তি করে সূত্রটি প্রয়োগ করেছেন তা বুঝতে পেরেছেন বলে আমার বিশ্বাস। কোন সমস্যা থাকলে শিক্ষকের সহায়তায় সমাধান করুন।

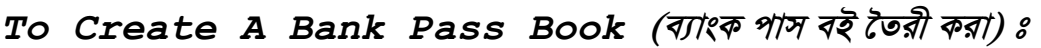

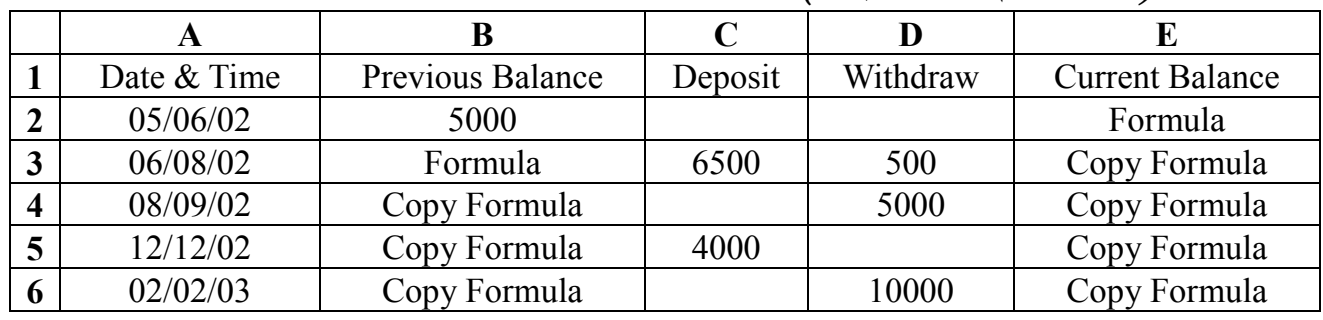

#### E2 & B3 Cell  $\triangleq$  Mouse Pointer  $\overline{55}$   $\overline{51}$  =B2+C2 -D2

উক্ত সূত্রটি প্রয়োগ করা হয়ে গেলে Inter Press করুন। আশাকরি ফলাফল পেয়ে গেছেন। এবার Formula Copy করুন। টাকা জমা ও উঠানোর পর কিভাবে তা প্রয়োগ করতে হবে বিস্তারিত শিক্ষকের নিকট থেকে জেনে নিন।